#### **МИНОБРНАУКИ РОССИИ**

**Политехнический колледж филиала федерального государственного бюджетного** 

**образовательного учреждения высшего образования «Майкопский государственный**

**технологический университет» в поселке Яблоновском**

#### **МЕТОДИЧЕСКИЕ УКАЗАНИЯ**

**для организации самостоятельной работы студентов**

**по разделу Информационные системы автоматизации торговли**

по дисциплине

**ОП 04 Информационные технологии в профессиональной деятельности**

специальность

**38.02.05«Товароведение и экспертиза качества потребительских товаров»**

форма обучения

**заочная**

квалификация выпускника

**товаровед-эксперт**

Яблоновский, 2018

УДК [339.1:004] (07)

ББК 65.421+73

М-54

Одобрено предметной (цикловой) комиссией

информационных и математических дисциплин

Протокол от 31.08.2018 №1

Разработчик: Хуаде Р.А. - преподаватель первой категории политехнического колледжа филиала федерального государственного бюджетного образовательного учреждения высшего образования «Майкопский государственный технологический университет» в поселке Яблоновском

## **ГЛАВА 1. НАЧАЛО РАБОТЫ. РАБОТА СО СПРАВОЧНИКАМИ**

## **ПОМОЩНИК НАЧАЛА РАБОТЫ**

Программа 1С: Предприятие. Торговля и склад – средство, позволяющее произвести максимальную автоматизацию, как складского учета, так и торгового процесса.

Во время первого запуска программа подготавливает данные для работы. Программа предложит выполнить первоначальное заполнение информационной базы (имя базы – DB), необходимо нажать кнопку «ДА». После заполнения информационной базы программа предложит заполнить информацию о компании и установить необходимые режимы работы. Для этого предусмотрен «Помощник начала работы», который выполняется в несколько этапов.

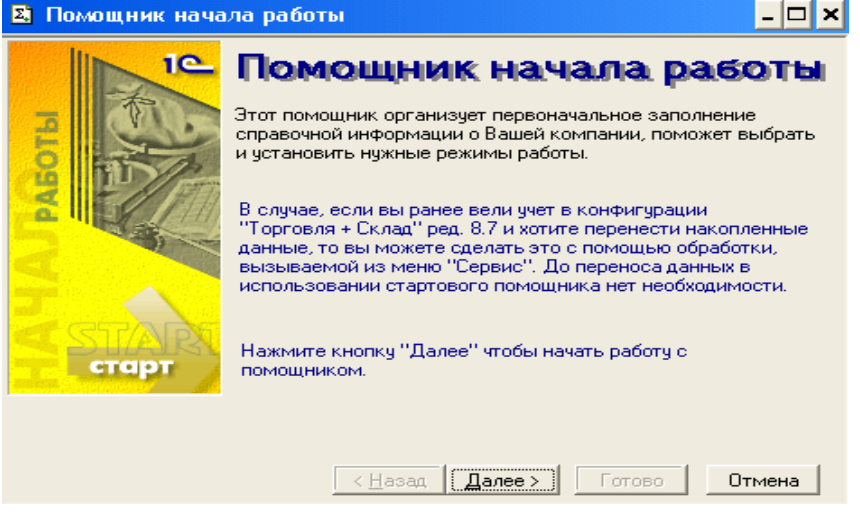

Рис. 1 Нажав кнопку «Далее» переходим в окно выбора базовых валют учета

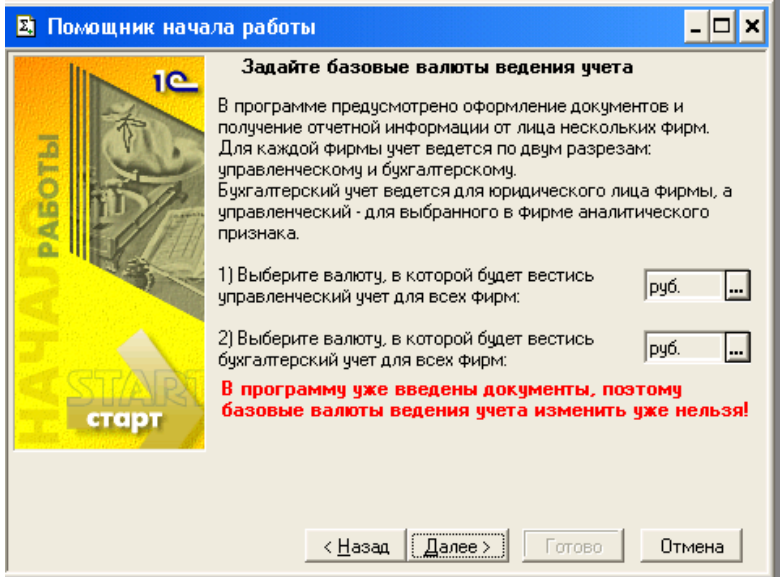

Рис. 2

В следующем окне программа предлагает заполнить «Контроль остатков товаров» и «Розничный тип цен». Следующие окна предлагают установить соответствующие флаги и заполнить поля «Единицы веса».

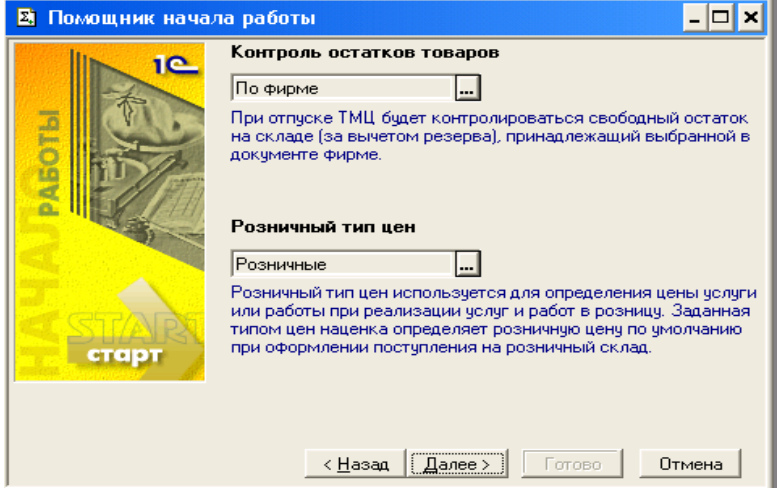

Рис. 3

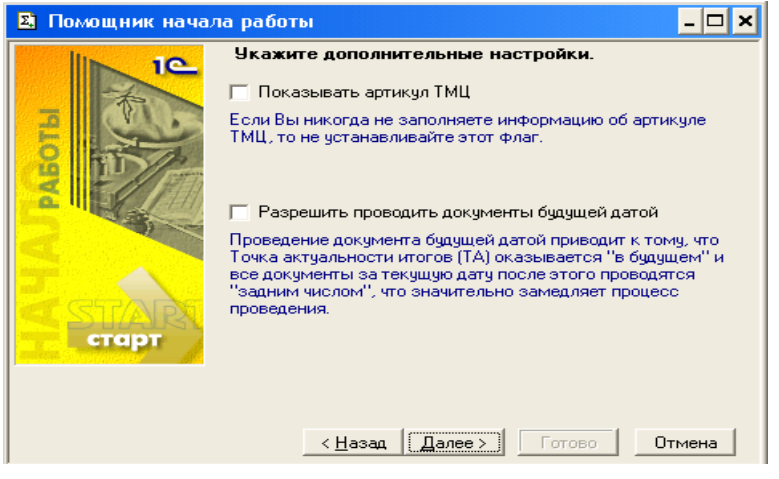

Рис. 4

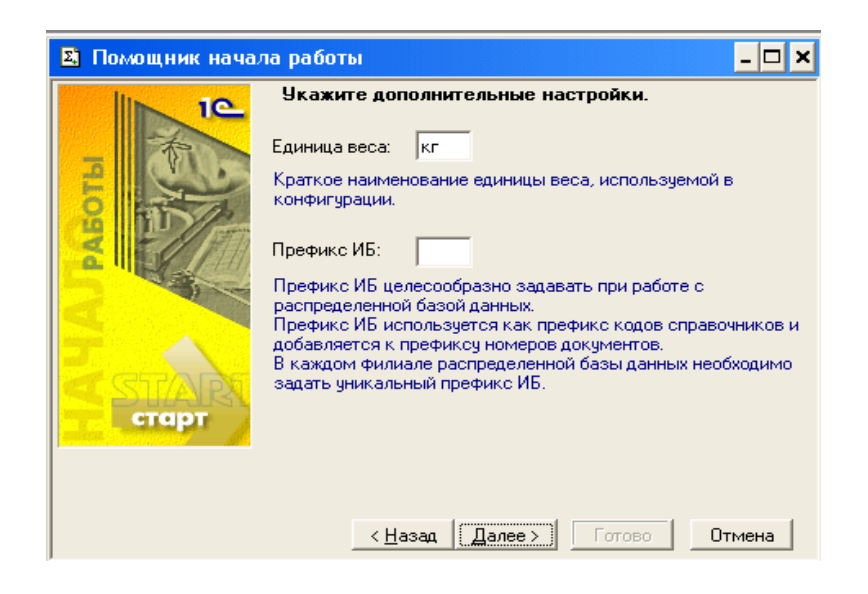

Рис. 5

Окно работы со свойствами номенклатуры и контрагентов позволяет настроить ведение дополнительных свойств номенклатуры и контрагентов. Если этот режим не нужен, то следует очистить окно.

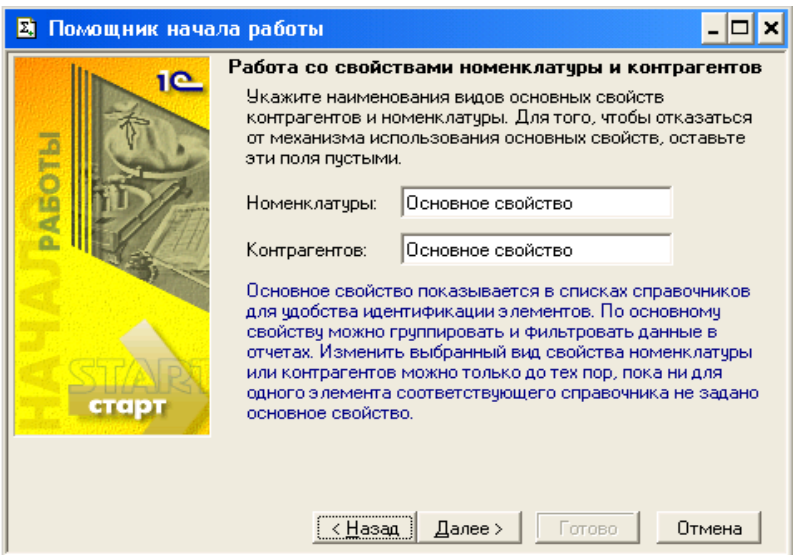

# Рис. 6

Следующее окно позволяет заполнить информацию о юридическом лице.

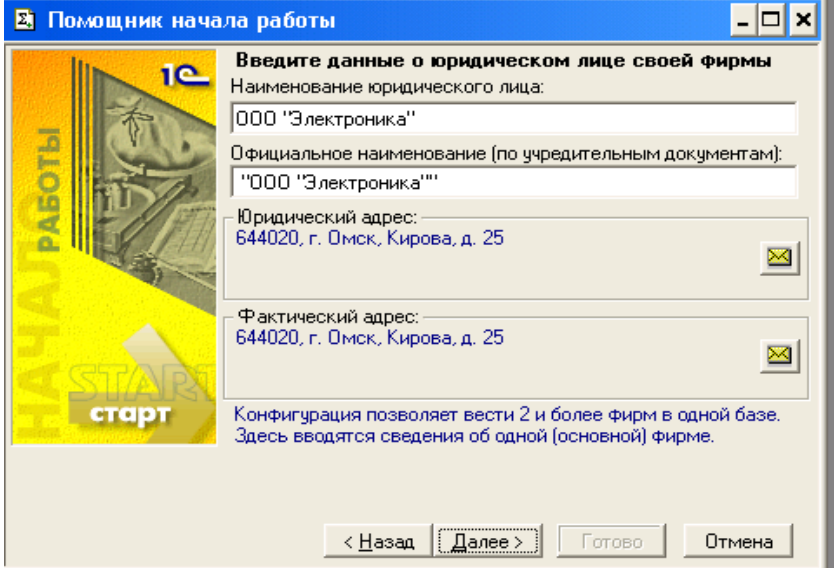

Рис. 7

Следующее окно позволяет заполнить дополнительную информацию о юридическом лице.

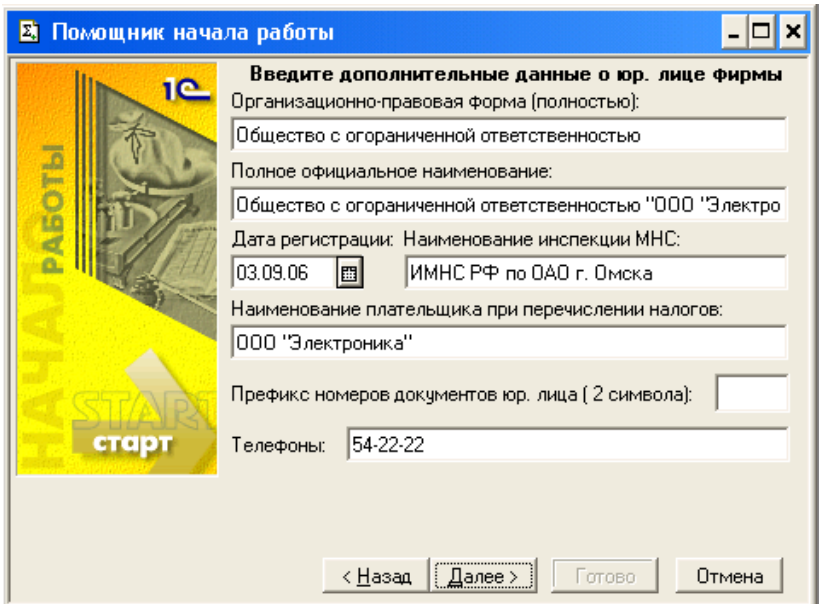

# Рис. 8

В следующем окне необходимо ввести коды юридического лица и данные о

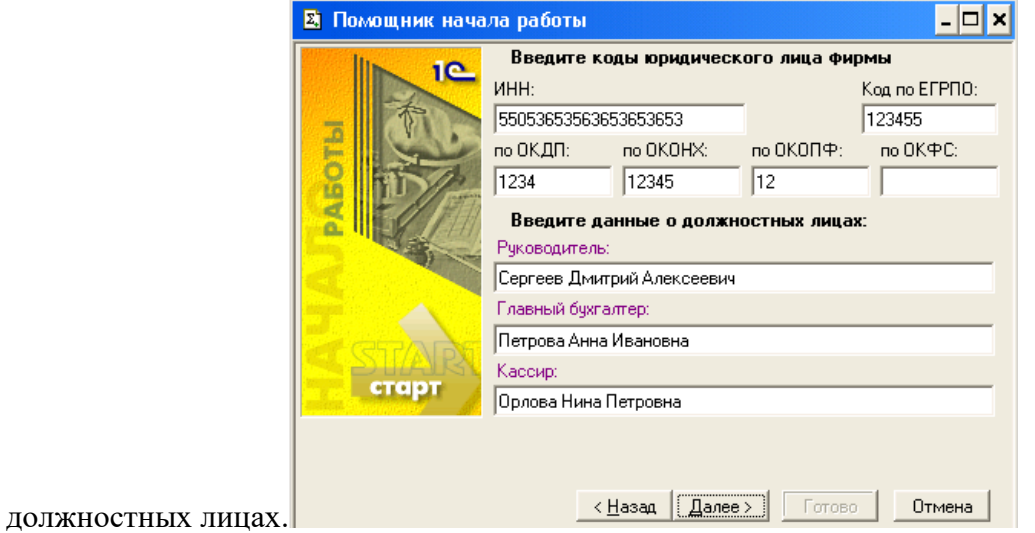

Рис. 9

С помощью следующего окна настраивается учетная политика фирмы.

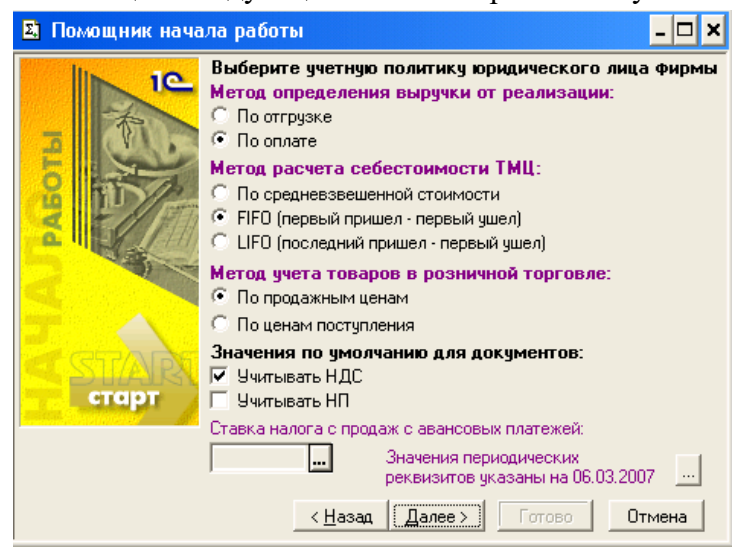

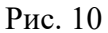

Далее следует окно параметров основного склада.

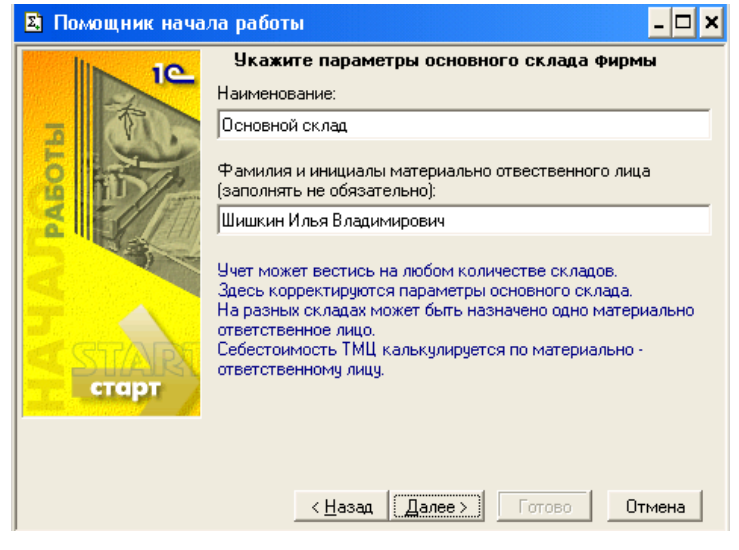

### Рис. 11

Следующим этапом является окно ввода основного банковского счета. Здесь необходимо ввести реквизиты:

- наименование банковского счета;
- валюта;
- банк, в котором открыт счет;
- банк-корреспондент;
- номер счета;
- вид счета.

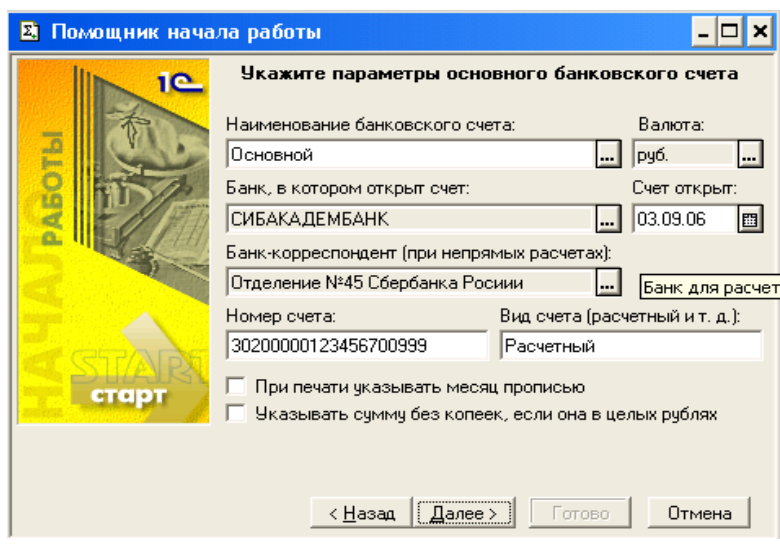

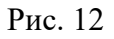

При выборе банка попадаем в справочник «Банки», в который вводится требуемый основной банк и банк-корреспондент.

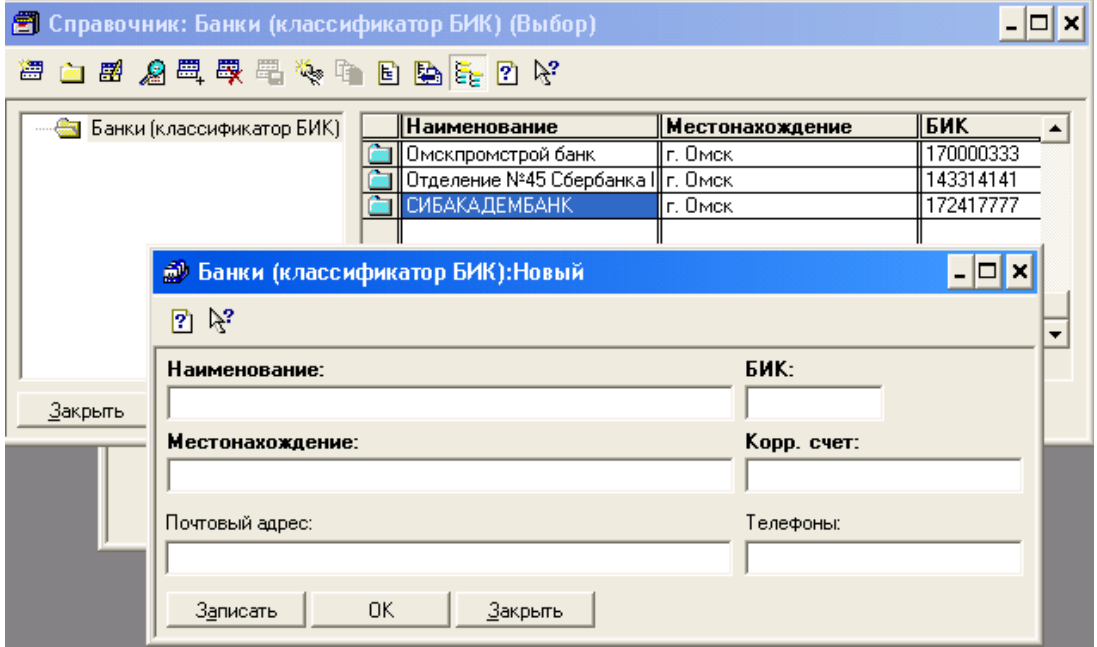

## Рис. 13

Следующее окно завершает этап работы с «Помощником начала работы». Для подтверждения введенных данных необходимо нажать на кнопку «Готово».

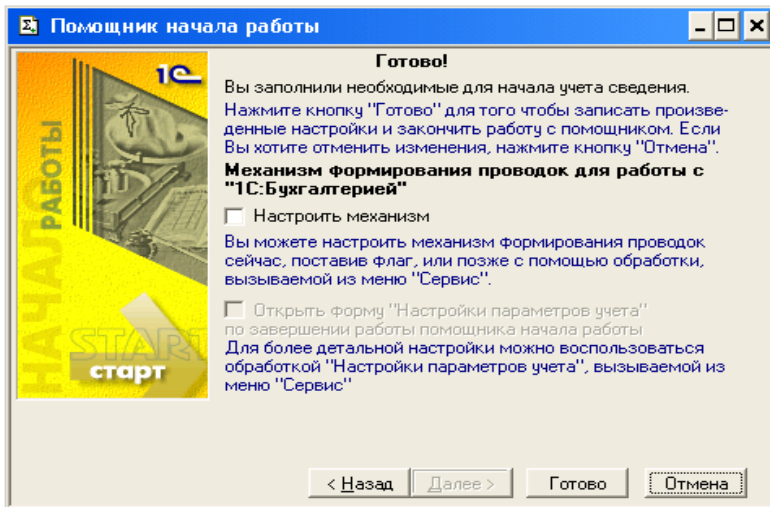

Рис. 14

# **1.2. СПРАВОЧНИКИ**

Справочники делятся на категории:

Объекты учета:

- фирмы;
- контрагенты;
- номенклатура;
- валюты.

Описывающие структуру компании:

- собственные юридические лица;
- аналитика управленческого учета;
- склады;
- кассы;
- проекты;
- виды движения денежных средств;
- пользователи.

Юридические и физические лица, не являющиеся контрагентами:

- физические лица;
- сторонние юридические лица;
- банки.

Типы цен, скидки, ставки налогов:

- типы цен;
- скидки;
- ставки налога с продаж.
- Классификаторы:
- единицы измерения;
- номера ГТД;
- страны.

# 1.2.1. СПРАВОЧНИК «НОМЕНКЛАТУРА»

В справочнике «Номенклатура» задается описание объектов торгового учета – товаров и услуг. Вызывается в меню «Справочники» – «Номенклатура».

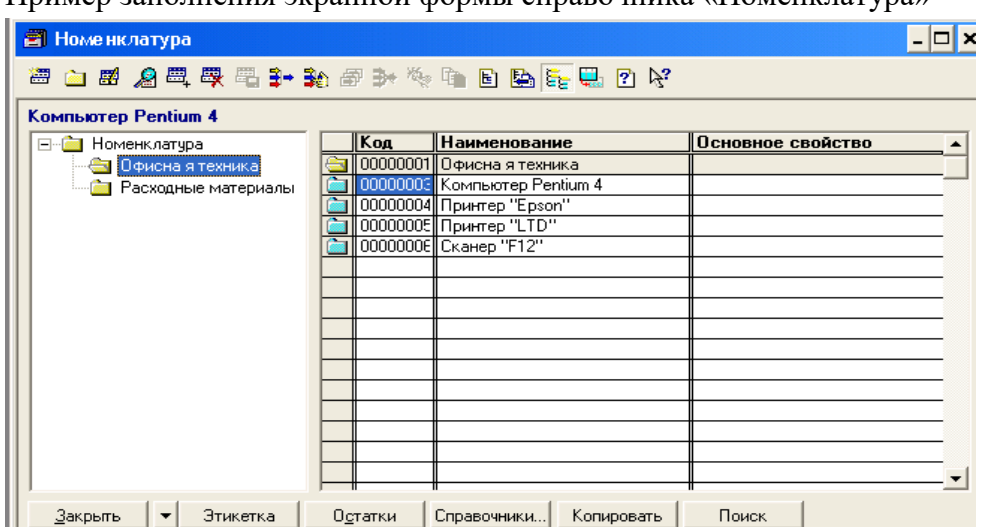

Пример заполнения экранной формы справочника «Номенклатура»

#### Рис. 15

По кнопке «Новая строка» появляется окно «Сведения о номенклатуре» Окно «Сведения о номенклатуре» содержит две закладки:

- основные;
- дополнительные.

При вводе нового элемента на этой закладке следует сразу заполнить реквизит «Вид», т.к. от выбранного вида зависит интерфейс окна (товар, услуга, сырье, топливо и т.д.)

Пример заполнения окна «Сведения о номенклатуре», закладка «Основные»

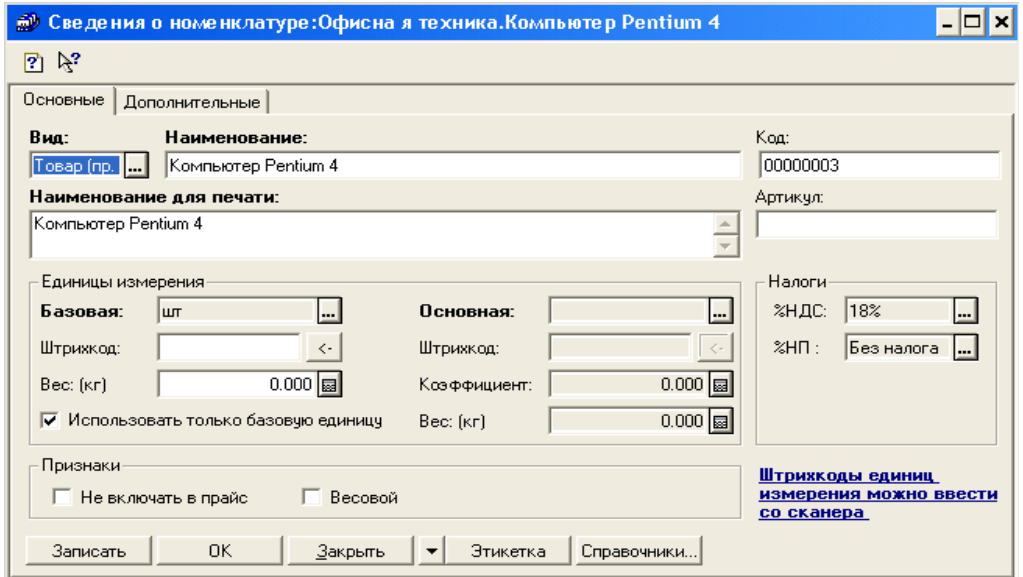

Рис. 16Пример заполнения окна «Сведения о номенклатуре», закладка «Дополнительные»

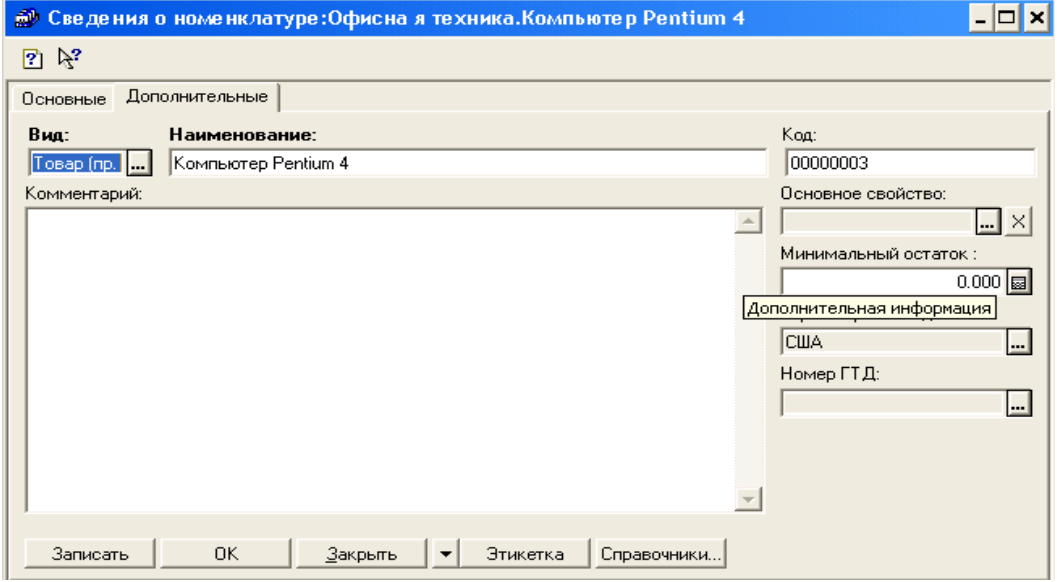

Рис. 17 1.2.2. СПРАВОЧНИК «КОНТРАГЕНТЫ»

В справочник «Контрагенты» заносится информация об организациях и частных лицах для учета взаимозачетов с ними и для оформления документов. Вызывается в меню «Справочники» – «Контрагенты».

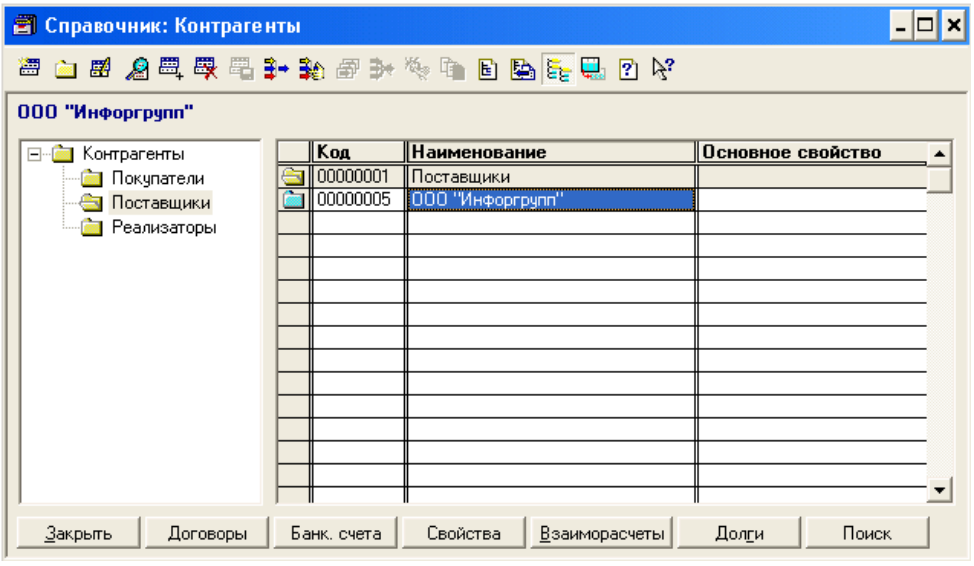

Пример заполнения экранной формы справочника «Контрагенты»

### Рис. 18

При вводе нового элемента в справочник сразу следует занести реквизит «Вид контрагента», т.к. от выбранного вида зависит интерфейс окна.

Контрагенту можно присвоить вид:

- стороннее юридическое лицо;
- физическое лицо;
- собственное юридическое лицо.

Окно «Контрагент» имеет закладки:

- основные;
- договор взаимозачетов;
- банковский счет;

-прочие.

Пример заполнения элемента справочника «Контрагенты», закладка «Основные»

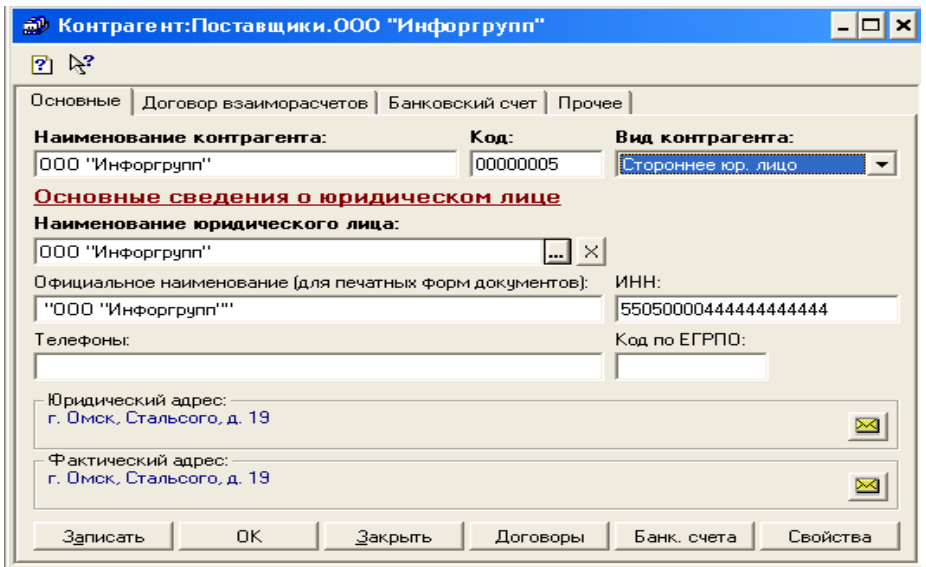

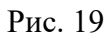

Пример заполнения элемента справочника «Контрагенты», закладка «Договор взаимозачетов»

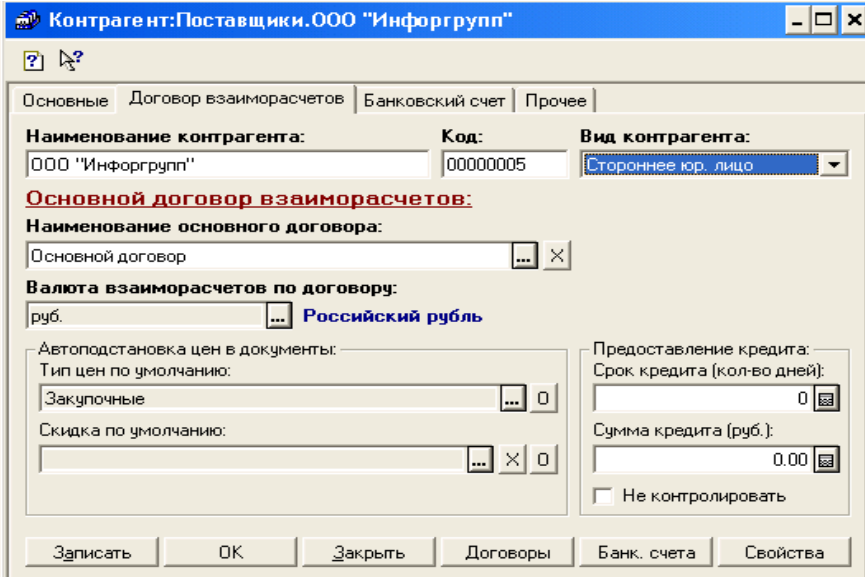

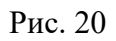

Пример заполнения элемента справочника «Контрагенты», закладка «Банковский счет»

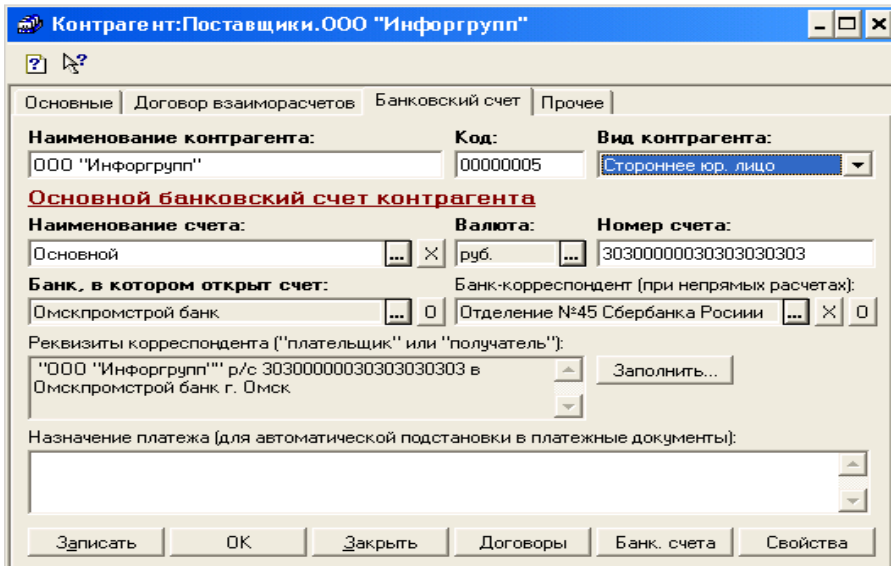

Рис. 21

### **1.2.3. СПРАВОЧНИК «ФИРМЫ»**

Данный справочник предназначен для хранения информации о собственных фирмах. Вызывается в меню «Справочники» – «Фирмы».

Реквизит «наименование юридического лица» выбирается из справочника «Собственные юридические лица», при этом остальные закладки заполняются автоматически.

Пример заполнения экранной формы справочника «Фирмы»

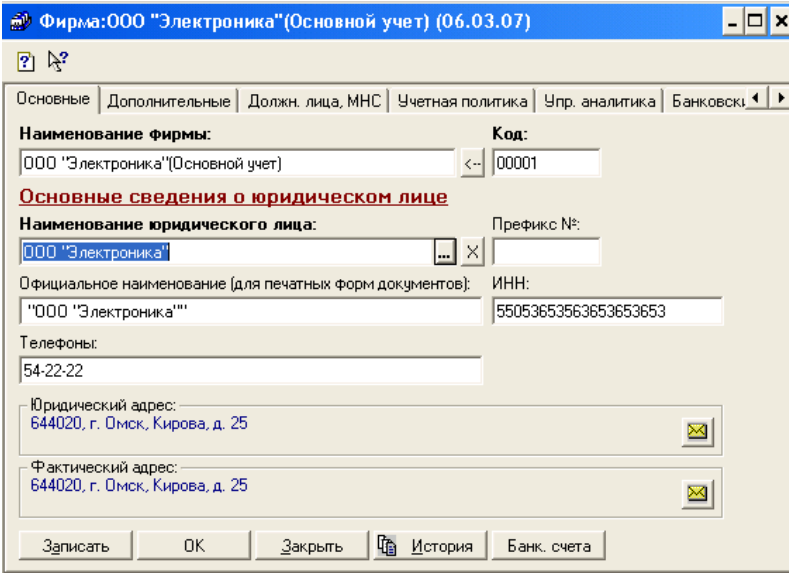

Рис. 22

## 1.2.4. СПРАВОЧНИК «СКЛАДЫ»

Справочник «Склады» предназначен для ведения списка мест хранения ТМЦ. Справочник используется при вводе и редактировании документов. Вызывается в меню «Справочники» – «Структура компании» – «Склады». В справочник должен быть введен хотя бы один склад.

Пример заполнения экранной формы справочника «Склады»

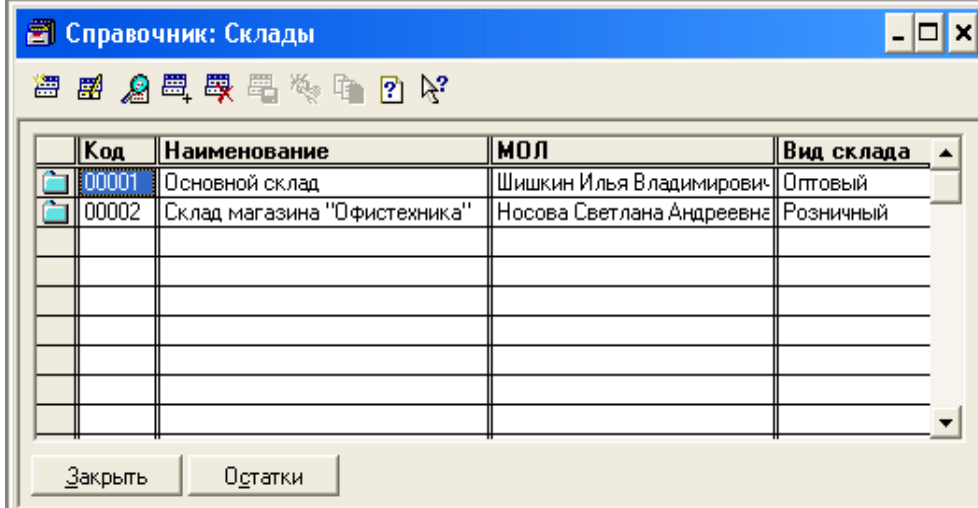

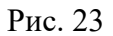

Для ввода или редактирования информации о складе по кнопке «Новая строка» открывается окно «Склад».

Пример заполнения диалогового окна «Склад»

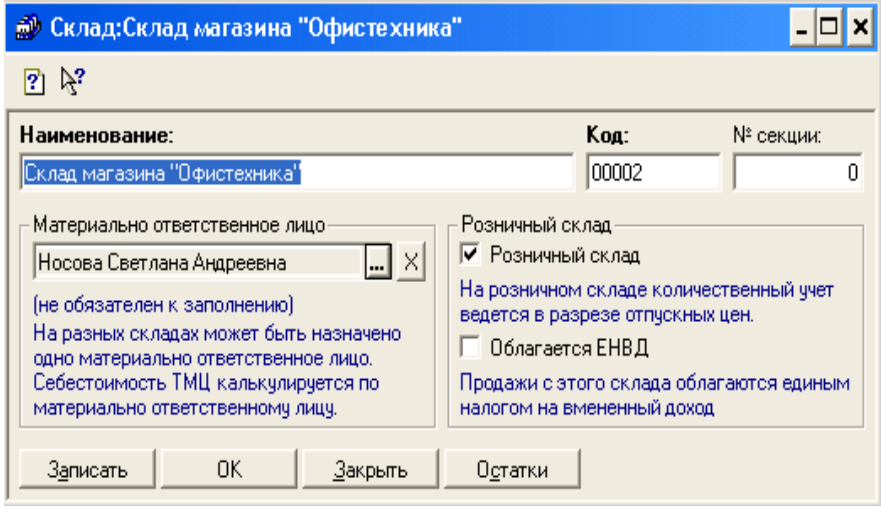

Рис. 24

## 1.2.5. СПРАВОЧНИК «КАССЫ»

В справочнике «Кассы» ведется учет наличных денег различных фирм, входящих в состав компании, в любой валюте. Справочник вызывается в меню «Справочники» – «Структура компании» – «Кассы». Предусмотрена возможность учета наличных денег в нескольких кассах компании.

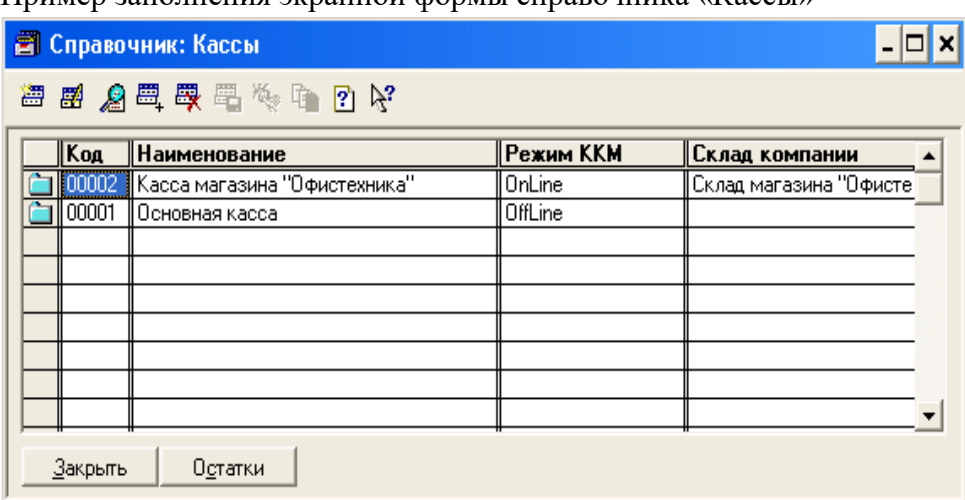

Пример заполнения экранной формы справочника «Кассы»

### Рис. 25

Для ввода и редактирования информации о кассе по кнопке «Новая строка» открывается диалоговое окно «Касса». В качестве касс могут выступать контрольно-кассовые машины (ККМ) при розничной торговле. При этом необходимо установить режим работы ККМ, в котором возможны варианты:

- ФР фискальный регистр;
- On-Line;
- Off-Line.

Пример заполнения диалогового окна «Касса»

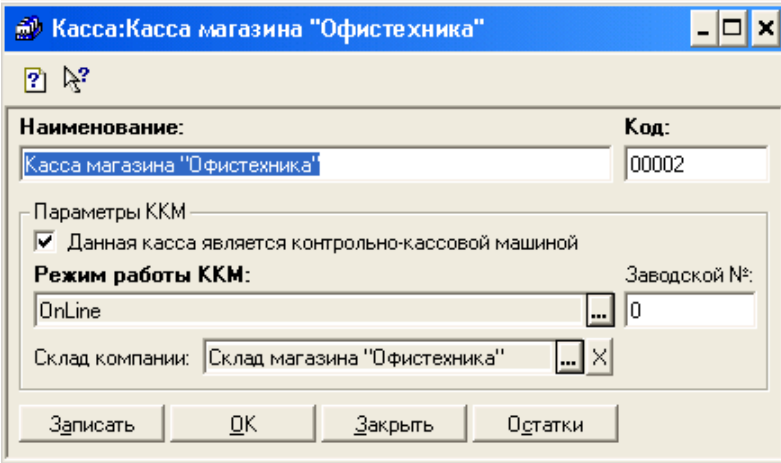

Рис. 26

## **ГЛАВА 2. НАСТРОЙКА. ЖУРНАЛЫ. ДОКУМЕНТЫ. ОТЧЕТЫ**

## **2.1. НАСТРОЙКА**

Настройка параметров учета вызывается в меню «Сервис» – «Настройка параметров учета». В этом окне задаются общие параметры складского учета для всех фирм, представленных в справочнике «Фирмы». Окно имеет закладки:

- валюты;
- свойства;
- вес;
- артикул;
- режим работы;
- розница;
- системные.

Окно «Настройка параметров учета» – закладка «Валюты»

Настройка валют учета устанавливается один раз в начале работы.

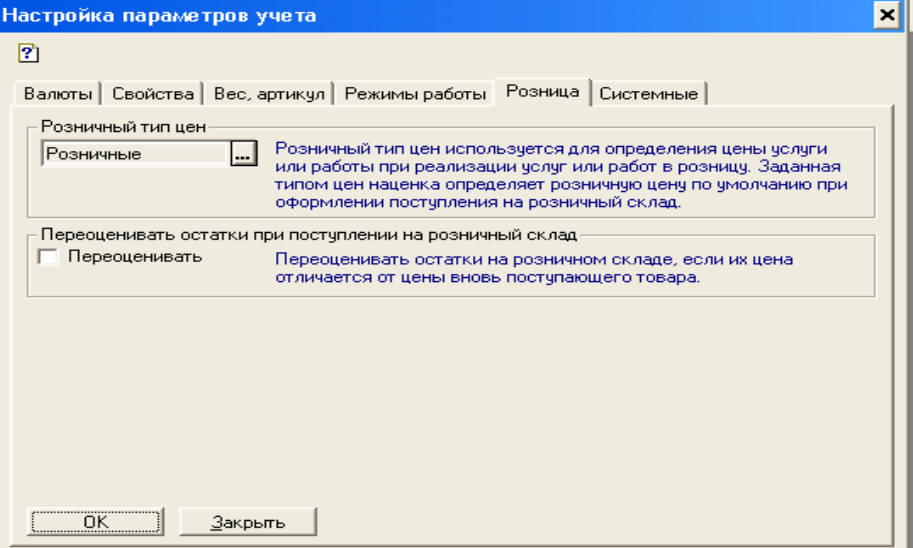

Рис. 27

Признак «Показывать артикул означает, что в диалоге подбора по справочнику «Номенклатура» будет показываться графа «Артикул».

Реквизитом «Единица веса» задается краткое наименование единицы веса.

Окно «Настройка параметров учета» – закладка «Вес, артикул»

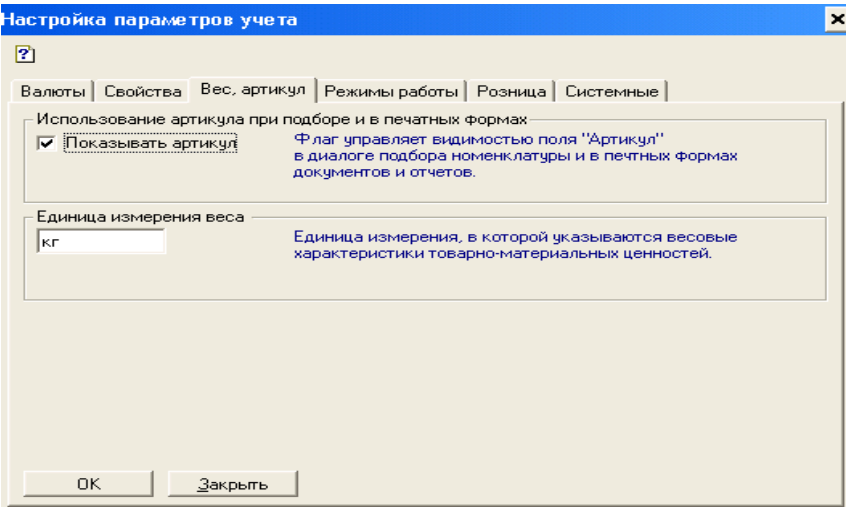

Рис. 28

Включить признак «Разрешить проводить оперативные документы будущей датой» следует в том случае, если документы необходимо проводить с датой, больше точки актуальности.

Реквизит «Контроль остатков ТМЦ» задает вид контроля остатков ТМЦ на складах. Контроль заключается в том, чтобы вести отрицательные остатки ТМЦ на складах. Реквизит заполняется из списка:

- по фирме – контроль ведется в пределах фирмы;

- по упр. аналитике контроль ведется по виду управленческого учета;
- по юридическому лицу контроль ведется по юридическому лицу;
- по компании контроль ведется по всей компании;
- не контролировать разрешить вести отрицательные остатки.

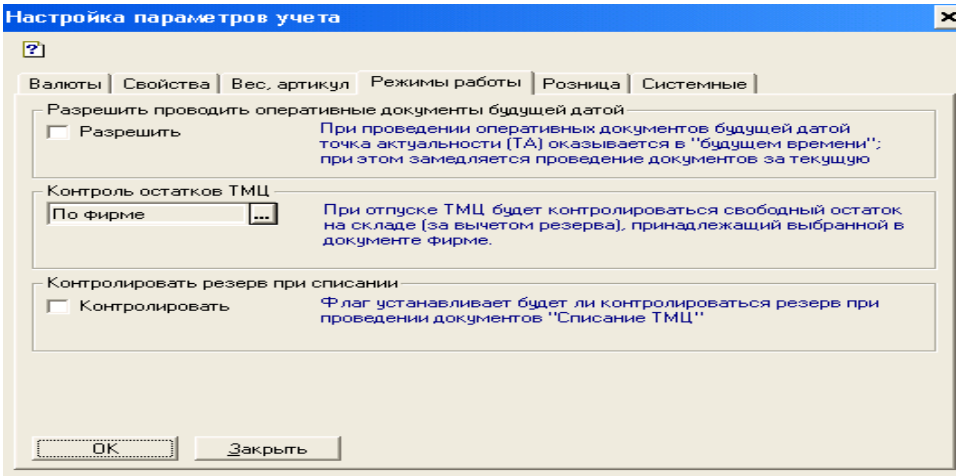

Окно «Настройка параметров учета», закладка «Режимы работы»

Розничный тип цен устанавливает цену, использующуюся при реализации в розницу. Флаг «Переоценивать остатки при поступлении на розничный склад позволяет переоценивать остатки на розничном складе, если цена вновь поступающей номенклатуры отличается от существующей.

Окно «Настройка параметров учета», закладка «Розница»

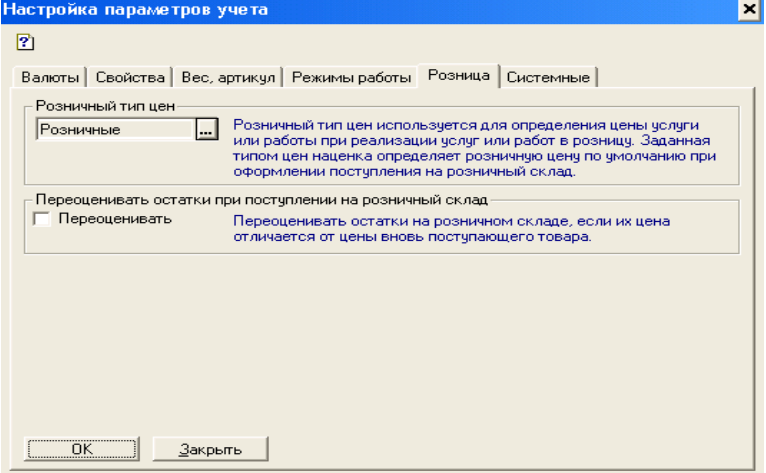

Рис. 30

### **2.2. ОСТАТКИ ПО РЕГИСТРАМ**

# 2.2.1. ОСТАТКИ ПО РЕГИСТРАМ ПАРТИИ ТМЦ И ТМЦ НА СКЛАДАХ

Складская и торговая операции формируются с помощью документов. Все сформированные документы группируются по смыслу и операциям в журналах. Документ «Ввод остатков ТМЦ на складе» предназначен для ввода остатков ТМЦ на складе. Вызывается в меню «Документы» – «Ввод остатков» – «Ввод остатков ТМЦ».

В диалоговом окне документа на закладке «Шапка» необходимо нажать на кнопку «Операция» и выбрать одну операцию из списка:

- ввод остатков ТМЦ на складе;

- ввод остатков ТМЦ переданных;

- ввод остатков ТМЦ реализованных.

Заполнить реквизиты «Фирма», «Склад», Контрагент», «Договор», «Вид ТМЦ».

На закладке «Табличная часть» задается перечень ТМЦ выбором из справочника «Номенклатура», количество и стоимость выбранных ТМЦ.

Пример заполнения экранной формы документа «Ввод остатков ТМЦ», закладка «Шапка»

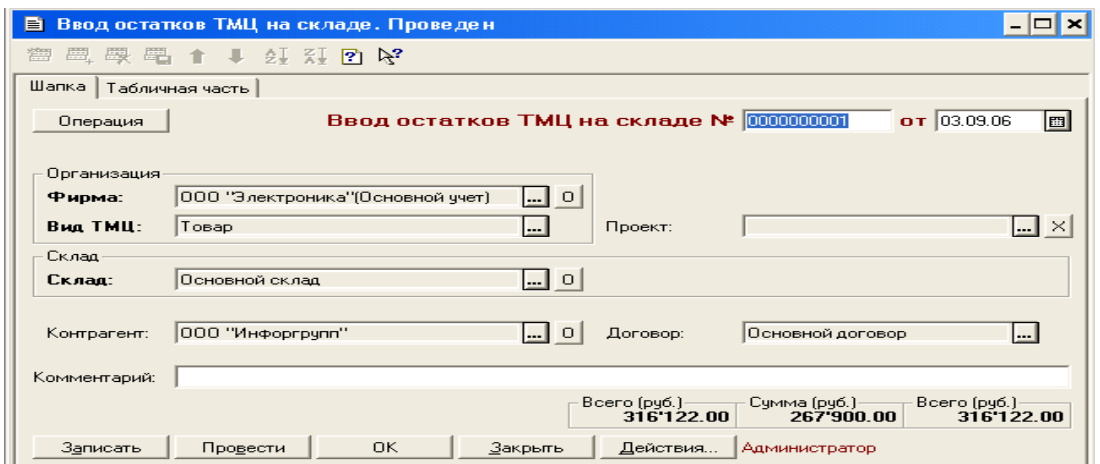

Рис. 31

Пример заполнения экранной формы документа «Ввод остатков ТМЦ», закладка «Табличная часть»

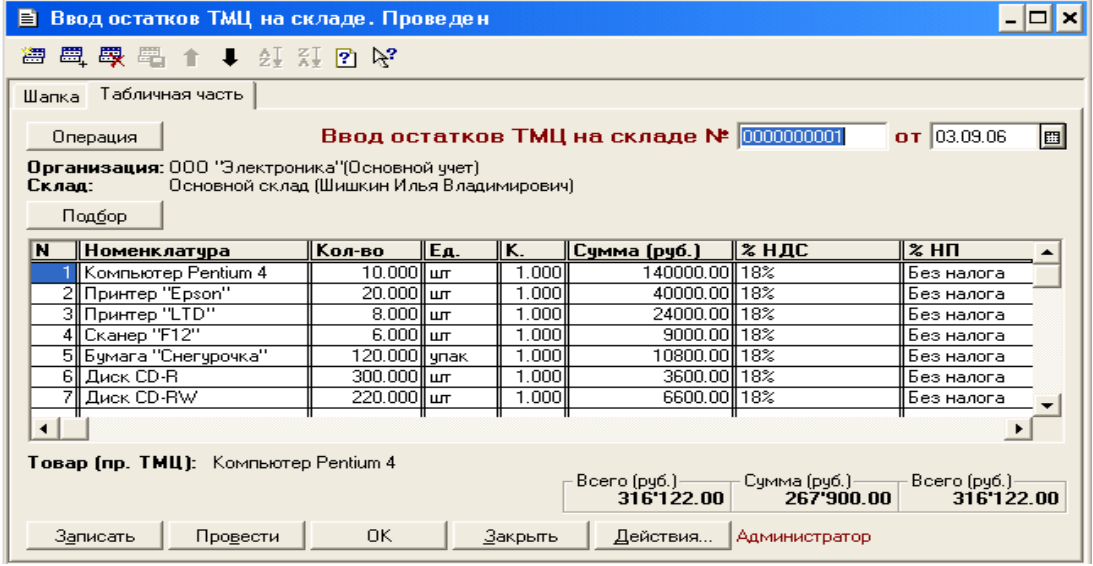

# Рис. 32 2.2.2. ОСТАТКИ ПО РЕГИСТРАМ КАССА, БАНК, ПОДОТЧЕТНЫЕ ЛИЦА

Документ предназначен для ввода остатков денег в кассах предприятия, на расчетных счетах и денежных средств у подотчетных лиц.

Документ вызывается в меню «Документы» – «Ввод остатков» - «Ввод остатков касса, банк, подотчетник». В открывшемся диалоговом окне, нажав на кнопку «Операция» выбрать одну из операций:

- ввод остатков по кассам;

- ввод остатков по банковским счетам;

- ввод остатков по подотчетникам.

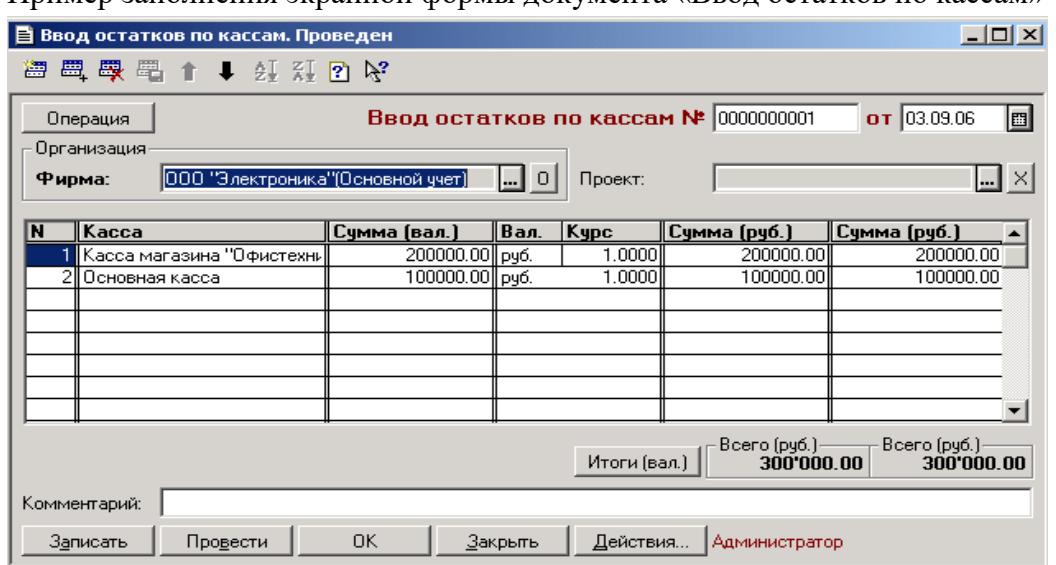

Пример заполнения экранной формы документа «Ввод остатков по кассам»

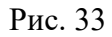

Пример заполнения экранной формы документа «Ввод остатков по банковским счетам»

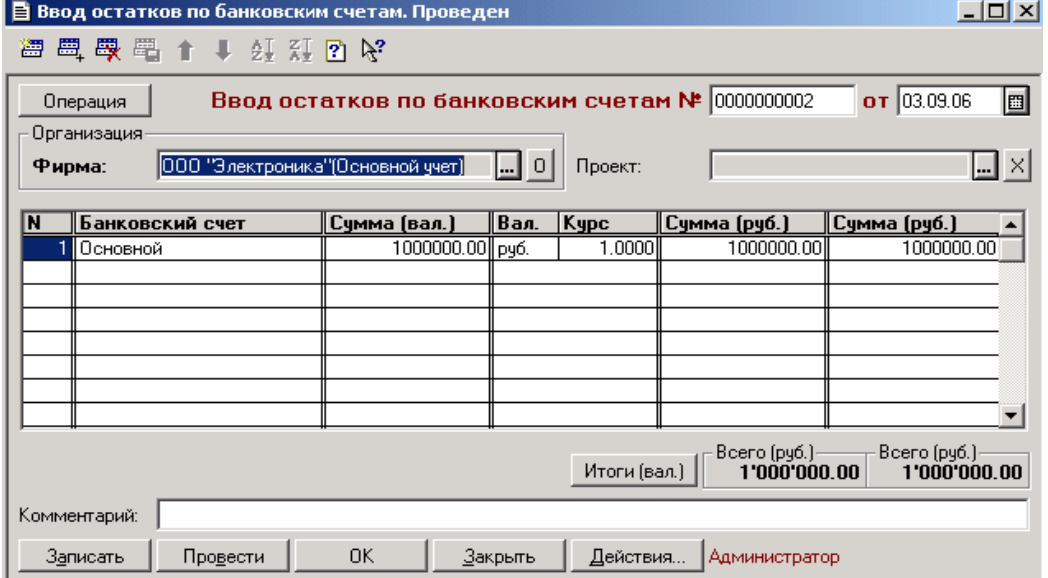

Рис. 34

# **2.2.3. ОСТАТКИ ПО РЕГИСТРАМ ВЗАИМОРАСЧЕТЫ С ПОСТАВЩИКАМИ И КНИГА ПОКУПОК**

Назначение регистра «Взаимозачеты с поставщиками» – оперативное ведение учета долгов по каждому поставщику, как со стороны поставщика фирме, так и, наоборот, со стороны фирмы поставщику.

Основное назначение регистра «Книга покупок» – оперативное ведение учета НДС по каждому поставщику со стороны поставщика фирме.

Документ вызывается в меню «Документы» – «Ввод остатков» - «Ввод остатков по поставщику». В открывшемся диалоговом окне на закладке «Шапка», нажав на кнопку «Операция» выбрать одну из операций:

- ввод остатков – долг фирмы поставщику;

- ввод остатков – долг поставщика фирме.

На закладке «Табличная часть» необходимо ввести сумму долга.

Пример заполнения экранной формы документа «Ввод остатков – долг фирмы поставщику», закладка «Шапка»

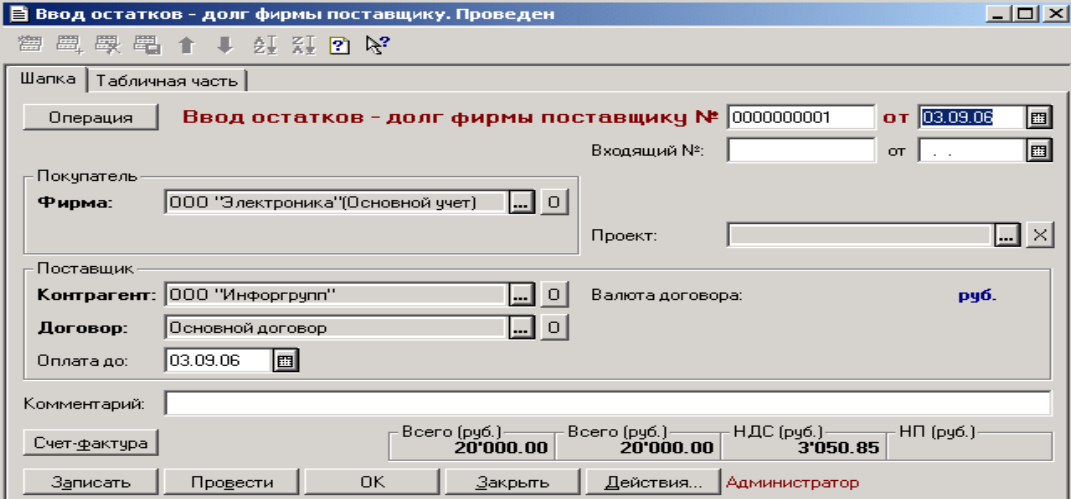

Рис. 35

Пример заполнения экранной формы документа «Ввод остатков – долг фирмы поставщику», закладка «Табличная часть»

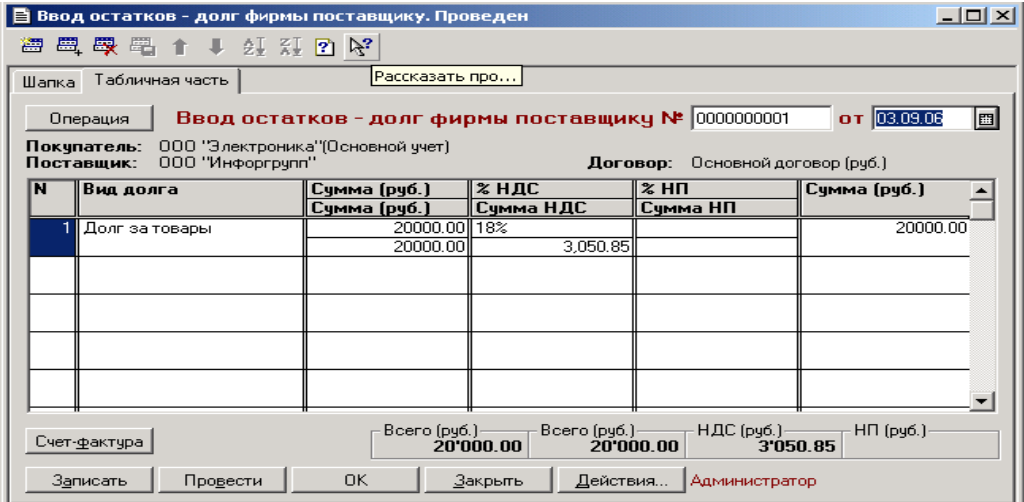

# 2.2.4. ОСТАТКИ ПО РЕГИСТРАМ ВЗАИМОЗАЧЕТ Ы С ПОКУПАТЕЛЯМИ И КНИГА ПРОДАЖ

Назначение регистра «Взаимозачеты с покупателями» – оперативное ведение учета долгов по каждому покупателю, как со стороны покупателя фирме, так и наоборот, фирмы – покупателю. Основное назначение регистра «Книга продаж» – оперативное ведение учета НДС по каждому покупателю.

Документ вызывается в меню «Документы» – «Ввод остатков» - «Ввод остатков по покупателю». В открывшемся диалоговом окне на закладке «Шапка», нажав на кнопку «Операция» выбрать одну из операций:

- ввод остатков – долг покупателя фирме;

- ввод остатков – долг фирмы покупателю.

На закладке «Табличная часть» необходимо ввести сумму долга.

Пример заполнения экранной формы документа «Ввод остатков – долг покупателя фирме», закладка «Шапка»

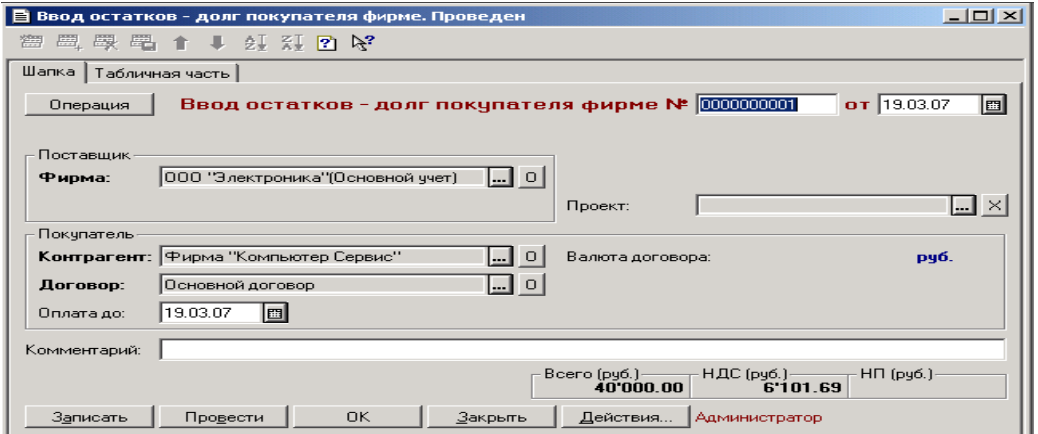

Рис. 37

Пример заполнения экранной формы документа «Ввод остатков – покупателя фирме», закладка «Табличная часть»

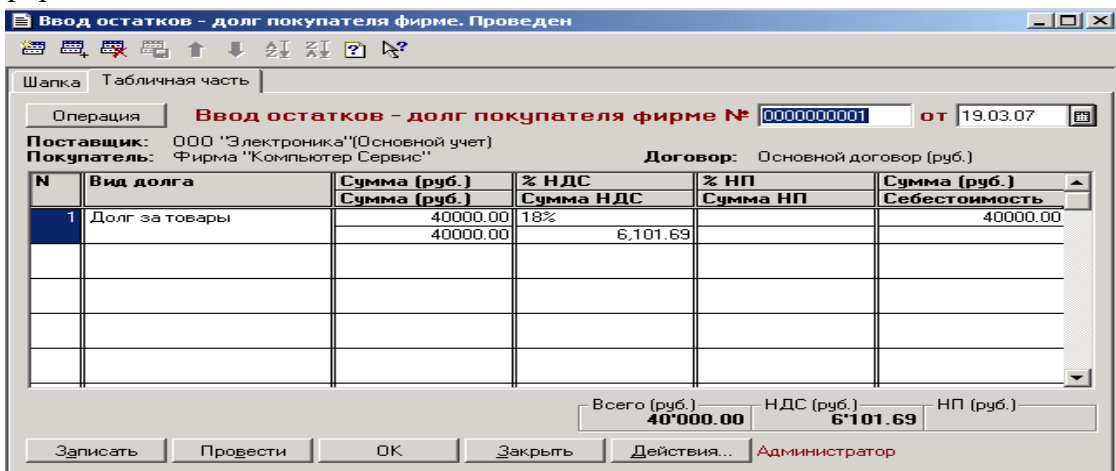

# **2.3. ПРИХОД ТМЦ** 2.3.1. ПРИХОД ТМЦ ПО БЕЗНАЛИЧНОМУ РАСЧЕ ТУ

При поступлении ТМЦ по безналичному расчету оформляется документ «Заказ поставщику», хотя он может отсутствовать. Документ вызывается в меню «Документы» – «Поставщики» – «Заказ поставщику». В открывшемся диалоговом окне на закладке «Шапка» заполняется заказ, согласно наименованиям полей. По нажатию на кнопку «Долг контрагента» формируется отчет о взаимозачетах с заданным контрагентом.

Пример заполнения экранной формы документа «Заказ поставщику», закладка «Шапка»

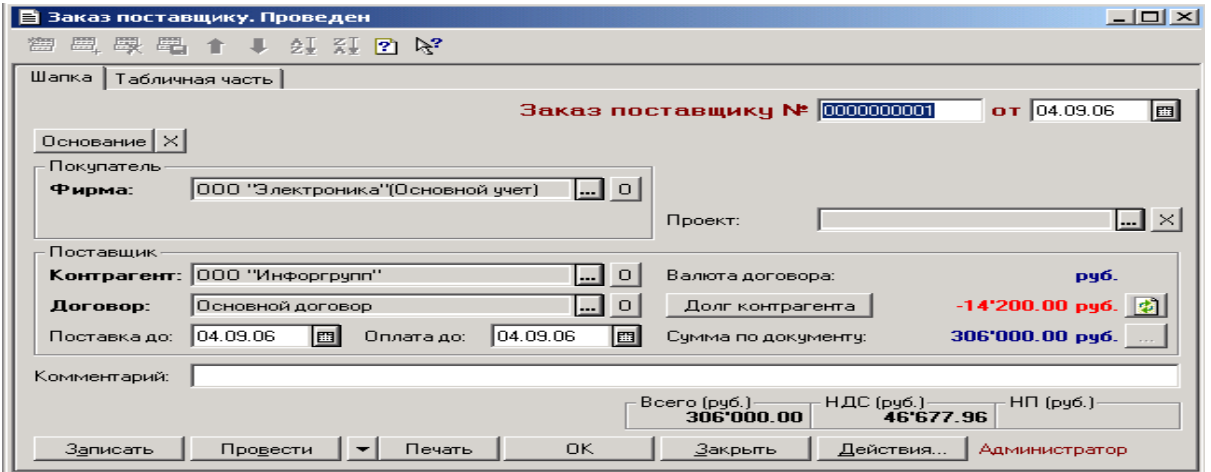

Рис. 39

На закладке «Табличная часть» по кнопке «Подбор» осуществляется выбор перечня товаров из справочника «Номенклатура», с указанием цены, количества, единицы измерения.

Пример заполнения экранной формы документа «Заказ поставщику», закладка «Табличная часть»

| 目 Заказ поставщику. Проведен                                                                                                    |                                                                 |     |           |           |                |          |                   |  |  |  |
|----------------------------------------------------------------------------------------------------|-----------------------------------------------------------------|-----|-----------|-----------|----------------|----------|-------------------|--|--|--|
| <b>1999</b>                                                                                                    |                                                                 |     |           |           |                |          |                   |  |  |  |
| Табличная часть<br>Illanka.                                                                                                    |                                                                 |     |           |           |                |          |                   |  |  |  |
| Заказ поставщику № 1000000001<br>国<br>$\sigma$ T $104.09.06$                                                                             |                                                                 |     |           |           |                |          |                   |  |  |  |
| Покупатель: 000 "Электроника" (Основной учет)<br>000 "Инфоргрчпп"<br>Поставщик:<br>Договор: Основной договор (рчб.)                      |                                                                 |     |           |           |                |          |                   |  |  |  |
| Подбор<br>Заполнить                                                                                                    | Оптовые.<br>Цены<br>рчб. кчрс: 1 рчб., НДС - в счмме,< БЕЗ НП > |     |           |           |                |          |                   |  |  |  |
| <b>Номенклатура</b><br>M                                                                                                    | Кол-во                                                          | IЕ. | lK.       | II Цена   | Сумма          |          | ∥% НДС ∥вт.ч. НДС |  |  |  |
| Компьютер Pentium 4                                                                                                    | $10.000$ $\mu$ m                                                |     | 1.000 ll  | 14,000.00 | 140,000.00 18% |          | 21,355.93         |  |  |  |
| 2 Принтер "Epson"                                                                                                    | $4.000$ $\mu$ m                                                 |     | 1.0001    | 2,500.00  | 10,000.00 18%  |          | 1,525.42          |  |  |  |
| 3 Принтер "LTD"                                                                                                    | 10.000 lur                                                      |     | 1.0001    | 3.500.00  | 35.000.00 18%  |          | 5.338.98          |  |  |  |
| 4 Сканер "F12"                                                                                                    | $4.000$ ll wr                                                   |     | 1.000     | 2.000.00  | 8.000.00 18%   |          | 1.220.34          |  |  |  |
| 5  Бумага "Снегурочка"                                                                                                    | 100.000 упак                                                    |     | 1.0001    | 110,00    | 11.000.00 18%  |          | 1.677.97          |  |  |  |
| 6    Диск CD-RW                                                                                                    | $200.000$ ll urr                                                |     | 1.000 ll  | 33.00     | 6,600,00 18%   |          | 1,006.78          |  |  |  |
| Диск CD-R                                                                                                    | $100.000$ ur                                                    |     | 1.000     | 14.00     | 1,400.00 18%   |          | 213.56            |  |  |  |
| $\blacktriangleright$                                                                                                    |                                                                 |     |           |           |                |          |                   |  |  |  |
| <b>Товар (пр. ТМЦ):</b> Компьютер Pentium 4<br>Всего (руб.) — — НДС (руб.) — —<br>$_{\top}$ НП (руб.) $\cdot$<br>46 677 96<br>306'000.00 |                                                                 |     |           |           |                |          |                   |  |  |  |
| Провести<br>Записать                                                                                                    | Печать                                                          |     | <b>OK</b> | Закрыть   |                | Действия | Администратор     |  |  |  |

Рис. 40

На основании документа «Заказ поставщику» формируется документ «Поступление ТМЦ». Вызывается в меню «Документы» – «Поставщики» – «Поступление ТМЦ (купля-продажа)». По нажатию кнопки «Основание» выбирается соответствующий документ «Заказ поставщику». Диалоговое окно заполнится автоматически из документа-основания. Если поставка осуществлялась без предварительного заказа, приходная накладная заполняется согласно наименованию полей в диалоговом окне.

Пример заполнения экранной формы документа «Поступление ТМЦ (купля-продажа)», закладка «Шапка»

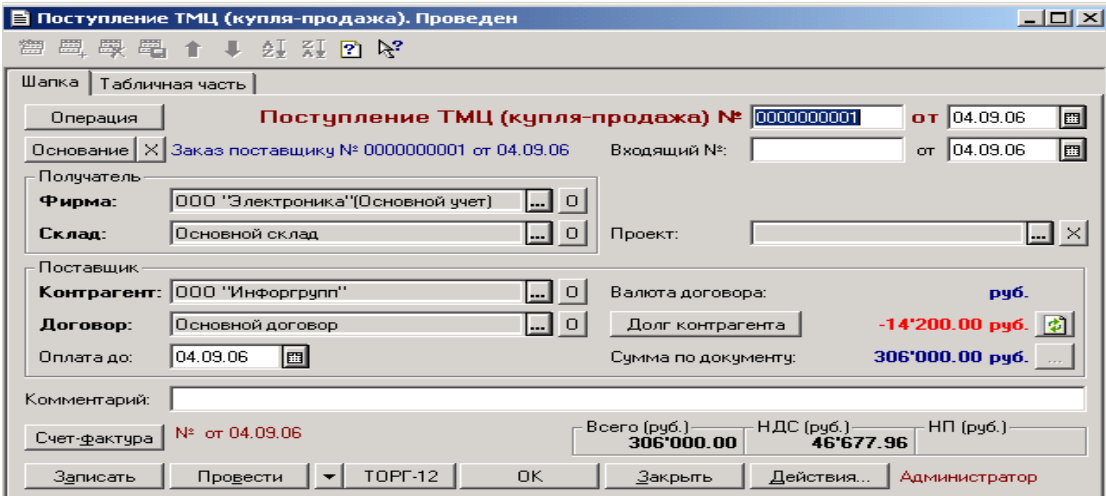

Рис. 41

На закладке «Табличная часть необходимо нажать на кнопку «Заполнить» – таблица будет заполнена товаром и количеством, которые были заказаны данному поставщику.

Пример заполнения экранной формы документа «Поступление ТМЦ (купля-продажа)», закладка «Табличная часть»

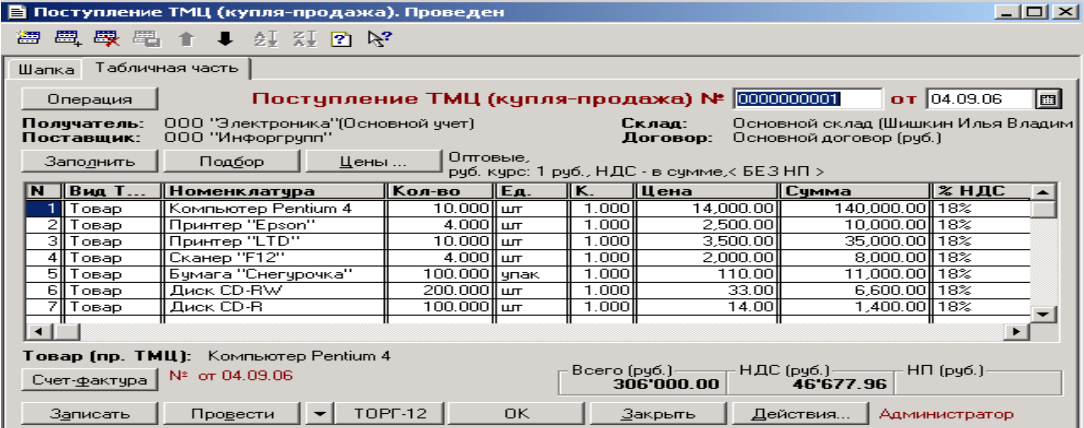

По поступлению ТМЦ формируется документ «Счет-фактура полученный». Вызывается в меню «Документы» – «Счета-фактуры полученные». В диалоговом окне необходимо нажать на кнопку «Основание» и задать документ «Поступление ТМЦ». Документ «Счет-фактура полученный» заполнится автоматически и редактированию не подлежит.

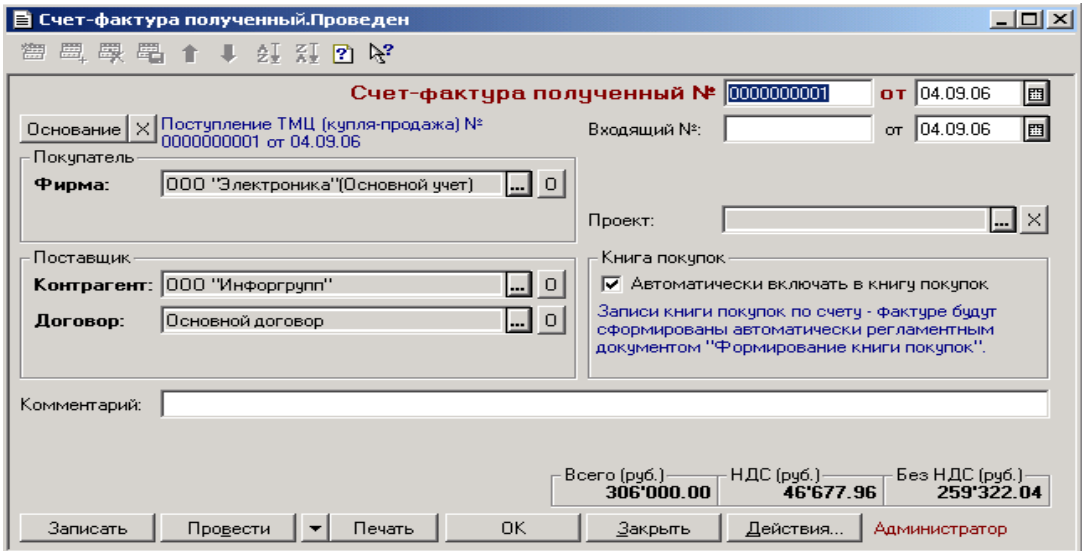

Пример заполнения экранной формы документа «Счет-фактура полученный»

Рис. 43

# 2.3.2. ПРИХОД ТМЦ ЧЕРЕЗ ПОДОТЧЕТНОЕ ЛИЦ О

Для приобретения ТМЦ через подотчетное лицо необходимо сформировать документ «Заказ поставщику».

Оформить доверенность на получение ТМЦ. В меню документы выбрать пункт «Прочие» – «Доверенность», нажать на кнопку «Основание» и выбрать документ «Заказ поставщику». Из справочника «Физические лица» выбрать подотчетное лицо.

Пример заполнения экранной формы документа «Доверенность», закладка «Шапка»

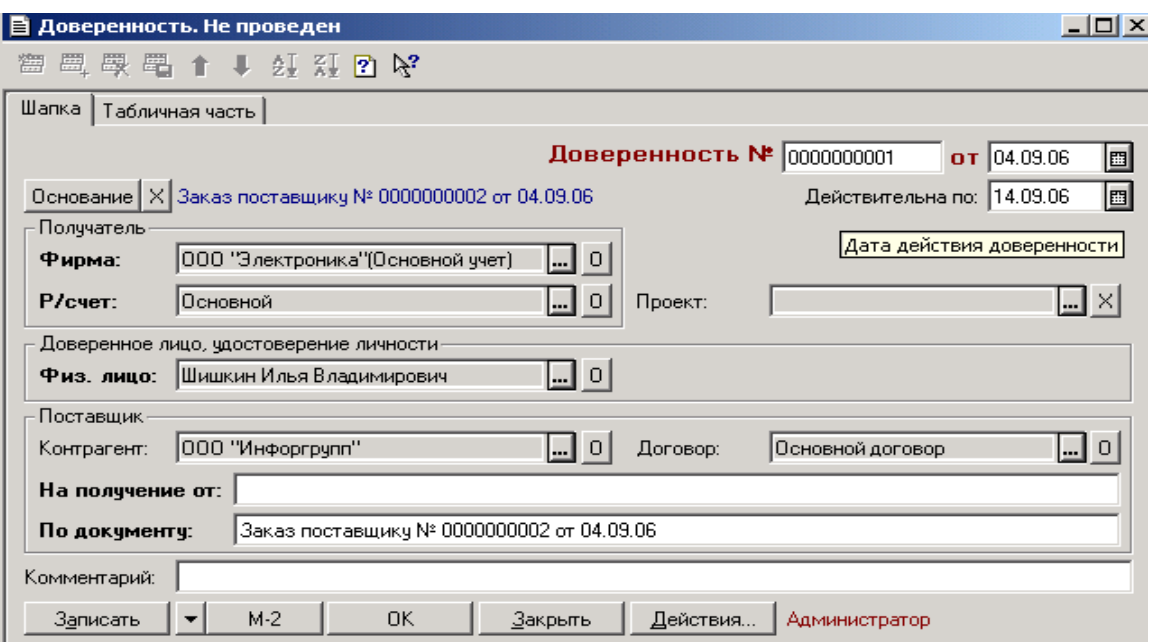

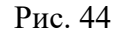

Пример заполнения экранной формы документа «Доверенность», закладка «Табличная часть»

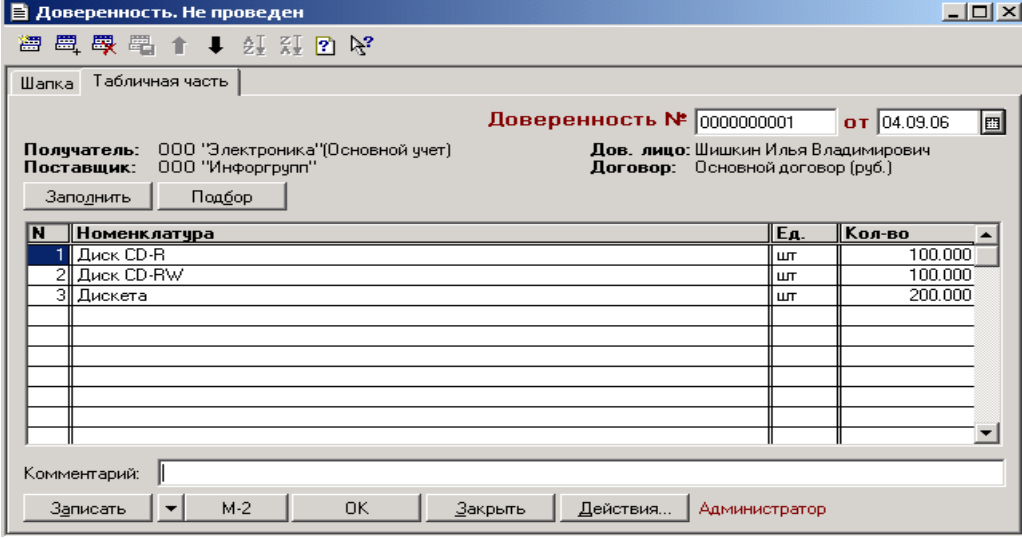

Рис. 45

Необходимо оформить документ «Расходный кассовый ордер» на оплату поставщику за ТМЦ.

Документ вызывается в меню «Документы» – «Касса» – «Расходный кассовый ордер».

В открывшемся диалоговом окне необходимо нажать на кнопку «Основание», выбрать документ «Заказ поставщику».

В реквизите «Движение денежных средств» указать – оплата за товары.

Пример заполнения экранной формы документа «Расходный кассовый ордер»

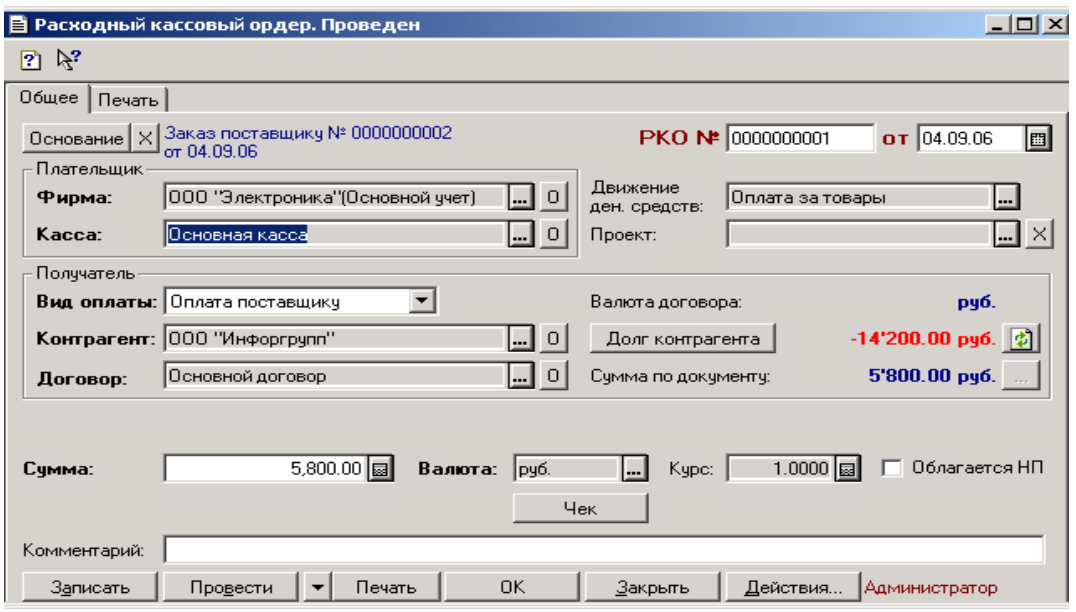

Рис. 46

Затем оформляется авансовый отчет на подотчетное лицо. Для этого в меню «Документы» выбрать пункт «Подотчетники» – «Авансовый отчет». Из справочника «Физические лица», папки «Сотрудники» выбрать подотчетное лицо, нажать на кнопку «Записать», затем на кнопку «Поступление ТМЦ»;

В открывшемся документе «Строка авансового отчета» ввести реквизит «По документу» – квитанция. На закладке «Табличная часть», нажав на кнопку «Подбор» ввести товары.

Пример заполнения экранной формы документа «Авансовый отчет», закладка «Шапка»

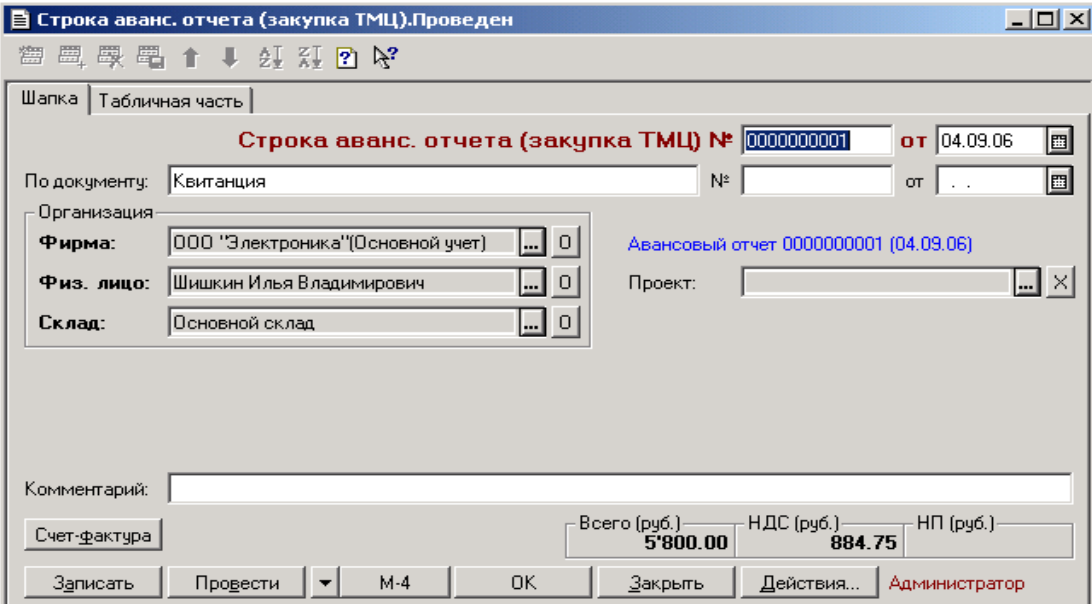

Пример заполнения экранной формы документа «Авансовый отчет», закладка «Табличная часть»

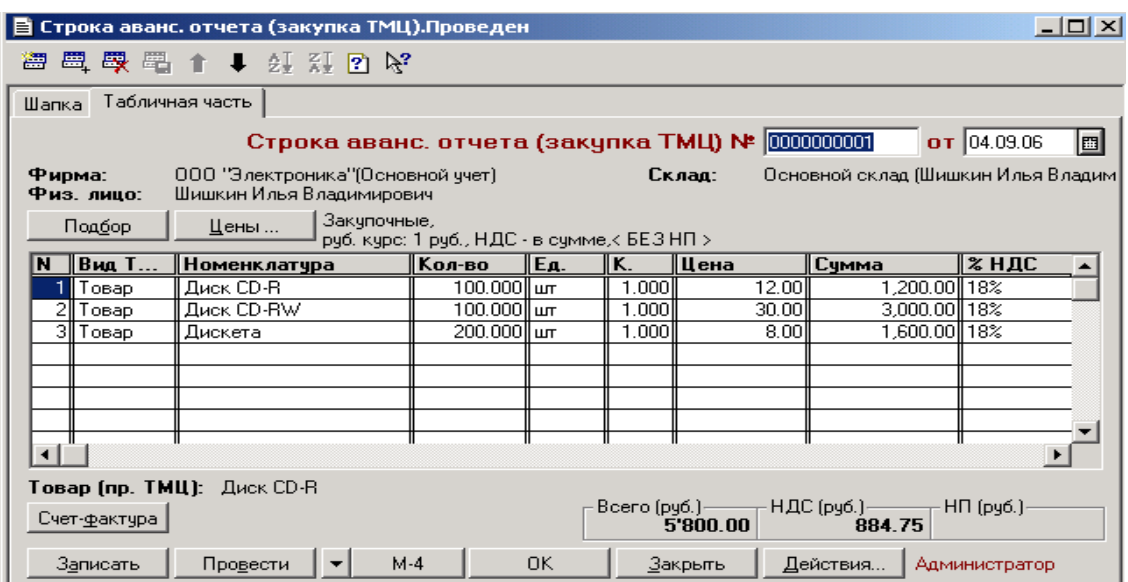

Рис. 48

# **2.4. РЕАЛИЗАЦИЯ ТМЦ** 2.4.1. РЕАЛИЗАЦИЯ ТМЦ ПО БЕЗНАЛИЧНОМУ Р АСЧЕТУ (ПРЕДОПЛАТА)

ТМЦ оплачиваются покупателем по безналичному расчету, затем оформляется реализация ТМЦ со счетом-фактурой и начисляется НДС в книгу продаж. Документ «Неподтвержденная заявка» (счет) формирует движение только по регистру «Заявки покупателей». Товар на складе при этом не резервируется. Документ «Заявки покупателя» обязывает фирму предоставить заявленное количество ТМЦ.

Схема реализации ТМЦ с предоплатой по безналичному расчету:

Неподтвержденная заявка

# Строка Банковской выписки Заявка покупателя (заявка на поставку)

Реализация

Счет-фактура

#### выданный

#### Запись книги продаж

Сначала формируется документ «Неподтвержденная заявка». В меню «Документы» нужно выбрать пункт «Покупатели» – «Заявка покупателя». В открывшемся окне «Выбор вида документа» из списка выбрать – «Неподтвержденная заявка».

Диалоговое окно «Выбор вида операции»

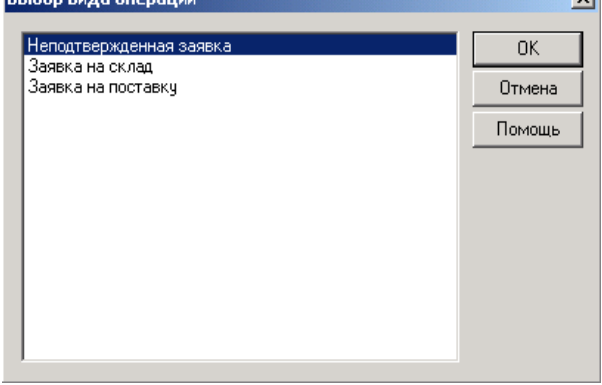

Рис. 49

В диалоговом окне «Неподтвержденная заявка» на закладке «Шапка» заполнить заявку согласно наименованиям полей.

На закладке «Табличная часть необходимо указать перечень товаров кнопкой «Подбор» из справочника «Номенклатура», количество, единицу измерения, цену.

Пример заполнения экранной формы документа «Неподтвержденная заявка» закладка «Шапка»

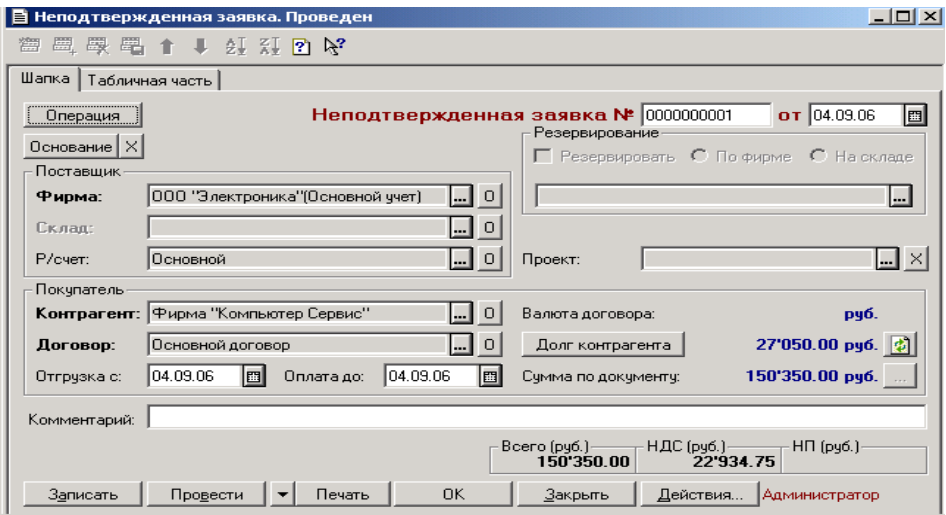

Рис. 50

Пример заполнения экранной формы документа «Неподтвержденная заявка» закладка «Табличная часть»

| ■ Неподтвержденная заявка. Проведен                                                                                                    |                                                                   |      |        |             |                |        | $   \ge$    |  |  |  |  |
|----------------------------------------------------------------------------------------------------|-------------------------------------------------------------------|------|--------|-------------|----------------|--------|-------------|--|--|--|--|
| ■ 母 の ↑ ↓ 好 烈 の №<br>漂                                                                                                    |                                                                   |      |        |             |                |        |             |  |  |  |  |
| Табличная часть<br>Шапка                                                                                                    |                                                                   |      |        |             |                |        |             |  |  |  |  |
| Неподтвержденная заявка № 10000000001<br>$\sigma$ T 04.09.06<br>圖<br>Операция                                                                                                    |                                                                   |      |        |             |                |        |             |  |  |  |  |
| 000 "Электроника" (Основной ччет)<br>Поставшик:<br>Фирма "Компьютер Сервис"<br>Покчпатель:<br>Договор: Основной договор (рчб.)                                                                                               |                                                                   |      |        |             |                |        |             |  |  |  |  |
| Подбор<br>Заполнить                                                                                                    | Розничные,<br>Цены<br>руб. курс: 1 руб., НДС - в сумме,< БЕЗ НП > |      |        |             |                |        |             |  |  |  |  |
| N<br>   Номенклатура                                                                                                    | Кол-во                                                            | ∥Ед. | lK.    | <b>Цена</b> | Сумма          | ∥% ндс | ∥в т.ч. НДС |  |  |  |  |
| Компьютер Pentium 4                                                                                                    | $5.000$ $\mu$ m                                                   |      | 1,0001 | 18,000.00   | 90,000.00 18%  |        | 13,728.81   |  |  |  |  |
| 21<br>Принтер "Epson"                                                                                                    | $2.000$ ll wr                                                     |      | 1.000  | 4.000.00    | 8,000.00 18%   |        | 1.220.34    |  |  |  |  |
| 3 Принтер "LTD"                                                                                                    | $4.000$ ll wr                                                     |      | 1.000  | 4,500.00    | 18,000.00 18%  |        | 2,745.76    |  |  |  |  |
| 411<br>Cканер "F12"                                                                                                    | $1.000$ llur                                                      |      | 1.000  | 3,000,00    | 3,000.00 18%   |        | 457.63      |  |  |  |  |
| 5 Бумага "Снегурочка"                                                                                                    | 50.000 упак                                                       |      | 1 nool | 130.00      | 6.500.00 18%   |        | 991.53      |  |  |  |  |
| 6 Диск CD-R                                                                                                    | 100.000 um                                                        |      | 1.000  | 15.00 ll    | 1,500.00 18%   |        | 228.81      |  |  |  |  |
| 7  Диск CD-RW                                                                                                    | 100.000 lur                                                       |      | 1.000  | 35.00       | 3,500.00 18%   |        | 533.90      |  |  |  |  |
| 8∥ Дискета                                                                                                    | 300.000 lur                                                       |      | 1.000  | 12.00       | 3,600.00 18%   |        | 549.15      |  |  |  |  |
| 9∥Катридж                                                                                                    | $30.000$ llur                                                     |      | 1.000  | 500.001     | 15.000.00  18% |        | 2.288.14    |  |  |  |  |
| 10∥ Тонер                                                                                                    | $5.000$ упак                                                      |      | 1.000  | 250.00      | 1,250.00 18%   |        | 190.68      |  |  |  |  |
| <b>Товар (пр. ТМЦ):</b> Компьютер Pentium 4<br>Bcero(py6.)<br>— НДС (руб.) ——<br>$HH$ ( $py6$ .)<br>22'934.75<br>150'350.00<br><b>DK</b><br>Провести<br>Записать<br>Печать<br>Закрыть<br>Действия<br><u>   Администратор</u> |                                                                   |      |        |             |                |        |             |  |  |  |  |

Рис. 51

На основании документа «Неподтвержденная заявка» формируется документ «Строка банковской выписки». Нажав на кнопку «Основание» выбрать документ «Заявка покупателя»

Пример заполнения экранной формы «Строка выписки банка»

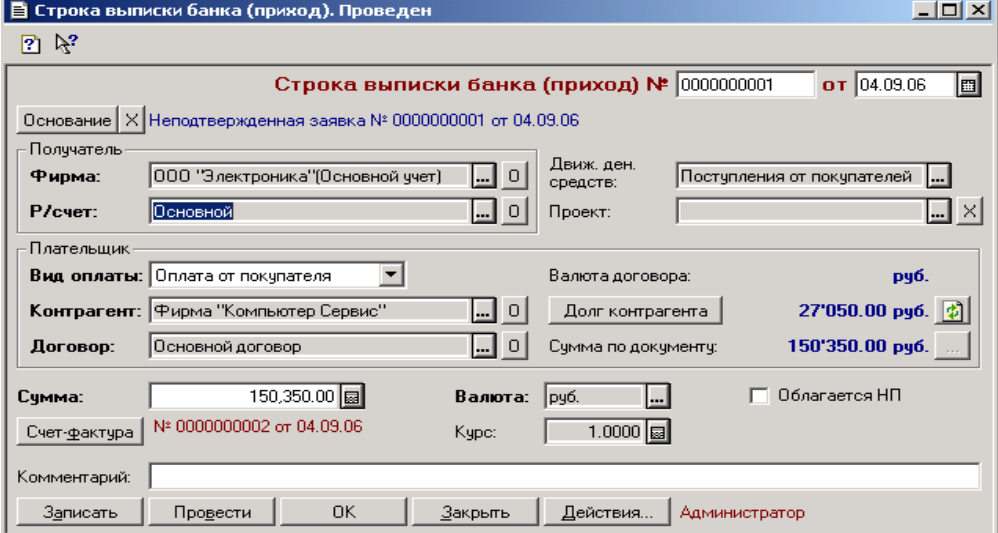

Рис. 52

На основании документа «Неподтвержденная заявка» формируется документ «Заявка на поставку».

Пример заполнения экранной формы документа «Заявка на поставку», закладка «Шапка»

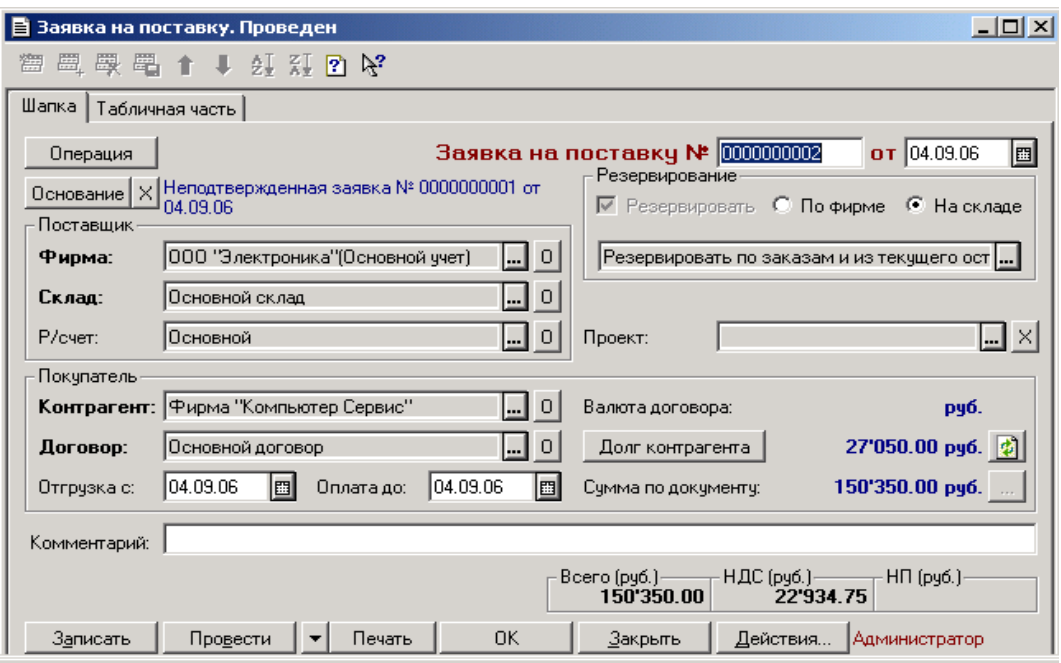

Рис. 53

Пример заполнения экранной формы документа «Заявка на поставку», закладка «Табличная часть»

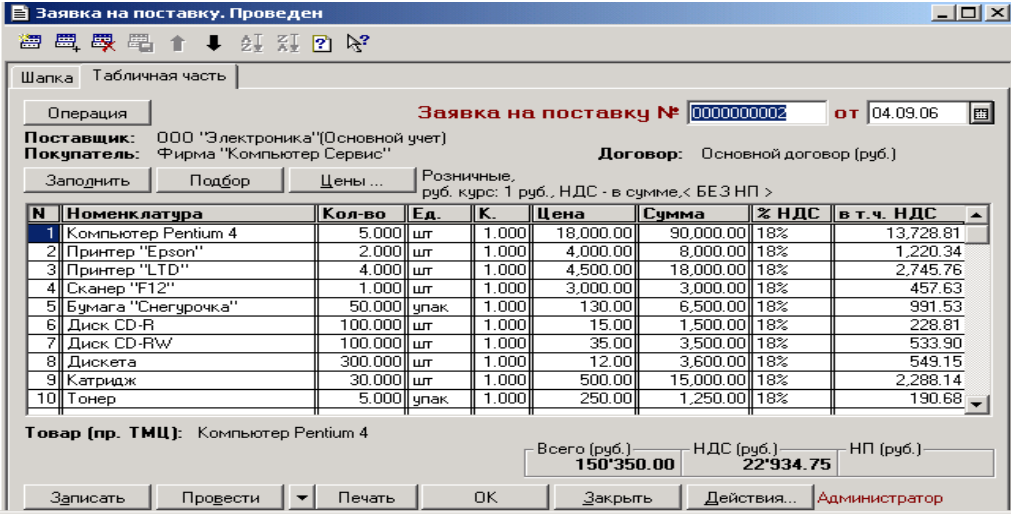

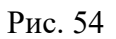

На основании документа «Заявка на поставку» формируется документ «Реализация». Для этого в меню «Документы» нужно выбрать пункт «Покупатели» – «Реализация (купля-продажа)». Нажать на кнопку «Основание» выбрать документ «Заявка на поставку».

Пример заполнения экранной формы документа «Реализация», закладка «Шапка»

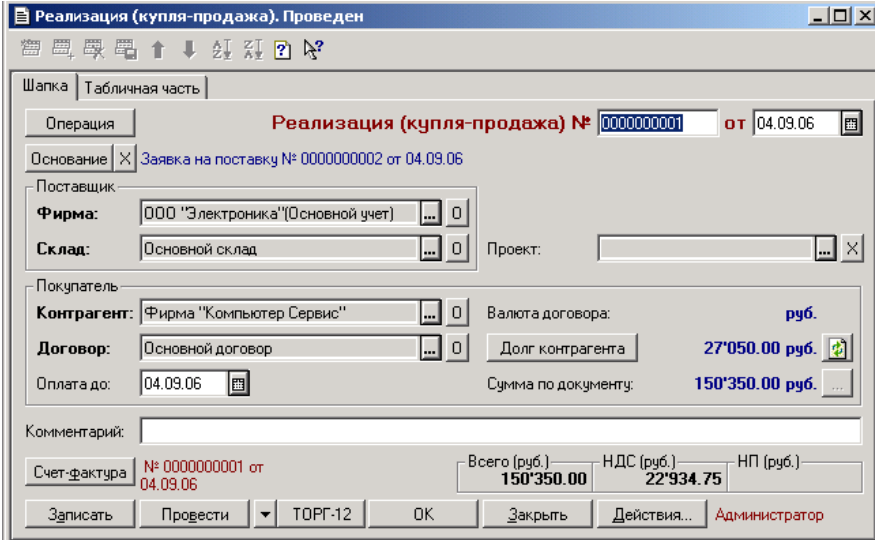

Рис. 55

Пример заполнения экранной формы документа «Реализация», закладка Табличная часть

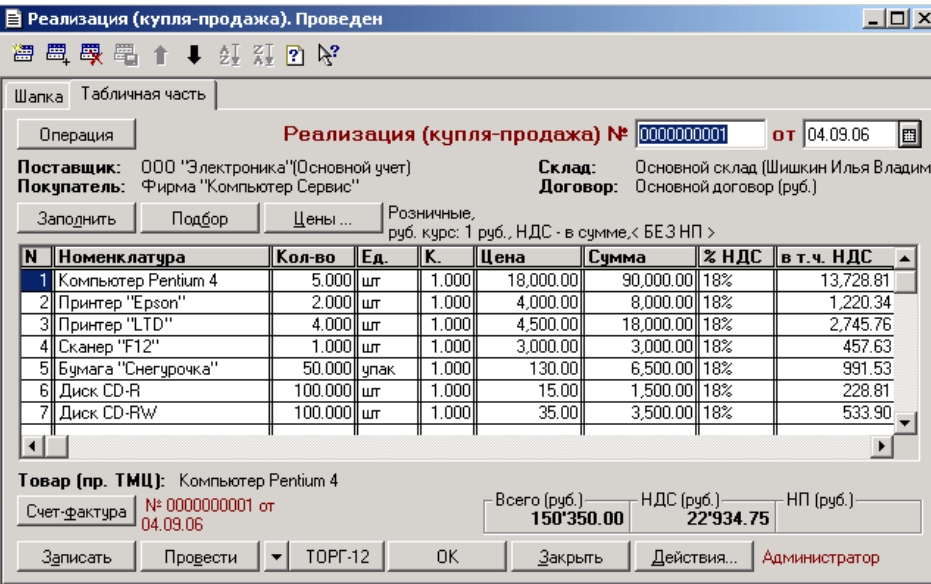

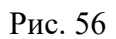

# 2.4.2. РЕАЛИЗАЦИЯ ТМЦ ЗА НАЛИЧНЫЙ РАСЧЕ Т

Сначала формируется документ «Неподтвержденная заявка» (счет). На основании документа «Неподтвержденная заявка» формируется документ «Приходный кассовый ордер». Вызывается в меню «Документы» – «Касса» – «Приходный кассовый ордер». Необходимо нажать на кнопку «Основание», выбрать документ «Заявка покупателя» – «Неподтвержденная заявка».

Схема реализации ТМЦ за наличный расчет:

Неподтвержденная заявка

Приходный кассовый ордер Заявка покупателя (заявка на поставку)

Реализация

Счет-фактура выданный

Запись книги продаж

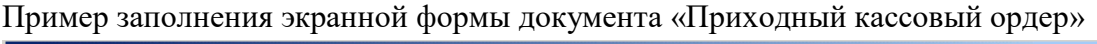

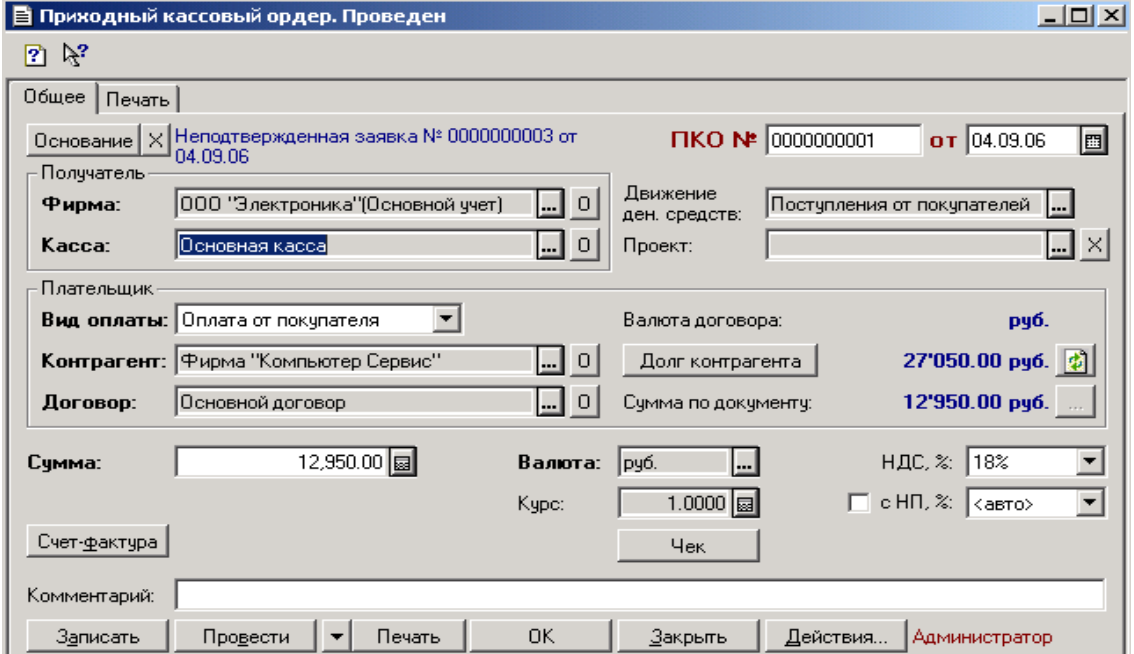

### Рис. 57

На основании документа «Неподтвержденная заявка» формируется документ «Реализация ТМЦ (купля-продажа)».

# 2.4.3. РЕАЛИЗАЦИЯ ТМЦ В РОЗНИЦУ

Продажа розницей имеет несколько особенностей:

- тип склада в документе «Реализация (розница)» необходимо выбирать только розничный;

- цены в документах вручную менять нельзя.

Схеме реализации розницей:

Реализация

Счет-фактура выданный

Приходный кассовый ордер

Запись книги продаж

Формируется документ «Реализация (розница)». Вызывается в меню «Документы» – «Покупатели» – «Реализация (розница)».

На основании документа «Реализация (розница)» формируется документ «Счет-фактура выданный» и «Приходный кассовый ордер».

Пример заполнения экранной формы документа «Реализация (розница)», закладка «Шапка»

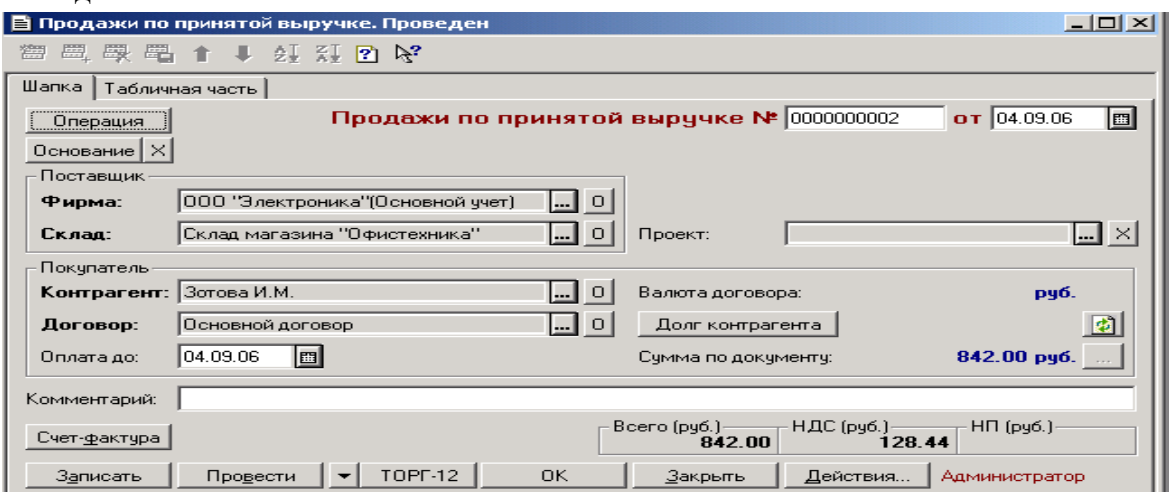

Рис. 58

Пример заполнения экранной формы документа «Реализация (розница)», закладка «Табличная часть»

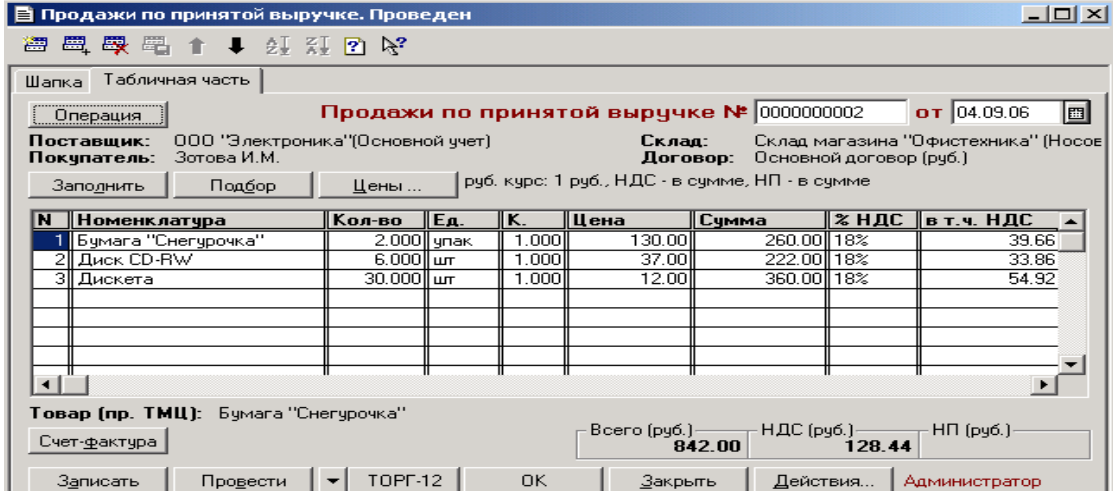

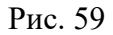

### **2.5. СКЛАДСКИЕ ОПЕРАЦИИ**

На складе кроме торговых операций необходимо выполнять внутренние операции, не связанные с контрагентами. Одной из самых важных операций является инвентаризация ТМЦ на складе.

# 2.5.1. ИНВЕНТАРИЗАЦИЯ НА ОПТОВОМ СКЛАДЕ

В схему инвентаризации ТМЦ на складе, кроме обычной инвентаризации, входит оприходывание или списание ТМЦ.

#### Схема инвентаризации ТМЦ:

### Инвентаризация ТМЦ

# Оприходывание ТМЦ

# Списание ТМЦ

Счет списания зависит от вида деятельности и принятой учетной политики предприятия:

- производство – 20 счет;

- общехозяйственная деятельность – 26 счет;

- торговая деятельность – 44 счет.

Формируется документ «Инвентаризация». Вызывается в меню «Документы» – «Склады» – «Инвентаризация по складу».

Реквизиты «Фирма» и «Склад» на закладке «Шапка» задаются выбором из справочников.

На закладке «Табличная часть» необходимо задать валюту по нажатию кнопки «Цены». Затем необходимо нажать кнопку «Заполнить» – таблица будет заполнена ТМЦ, которые остались на складе. После ввода в колонку «Кол. (факт.)» фактического количества ТМЦ на складе в следующей колонке «Откл.» выводится недостача (со знаком минус) или избыток (без знака). В колонке «Цена» выводится средняя себестоимость ТМЦ на складе.

По кнопке «Печать» можно распечатать:

- сверку наличия;

- инвентаризационную опись;

- сличительную ведомость.

Пример заполнения экранной формы документа «Инвентаризация по складу», закладка «Шапка»

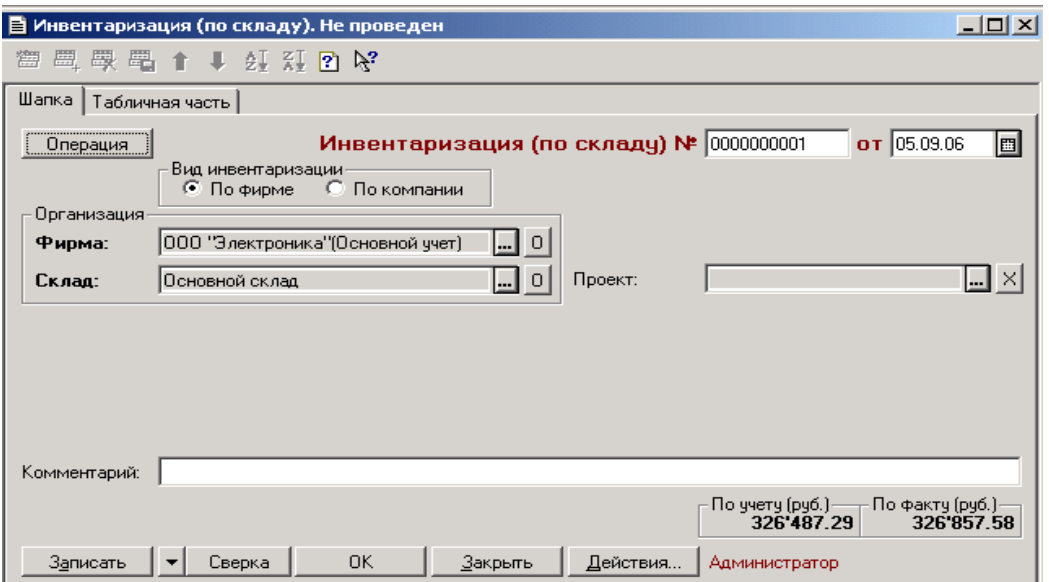

Рис. 60

Пример заполнения экранной формы документа «Инвентаризация по складу», закладка «Табличная часть»

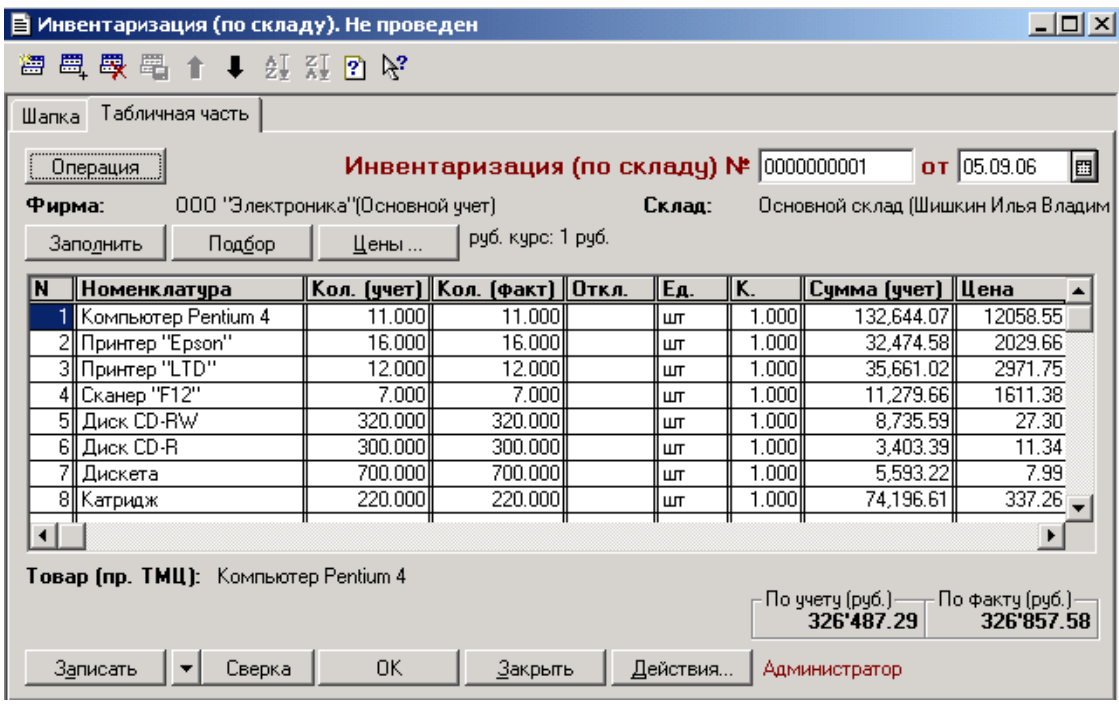

# Рис. 61

По результатам инвентаризации можно выписать документы: «Списание ТМЦ» и «Оприходывание ТМЦ». Вызываются в меню «Документы» – «Склады» – «Списание ТМЦ» или «Оприходывание ТМЦ».

Пример заполнения экранной формы документа «Списание ТМЦ», закладка «Шапка»

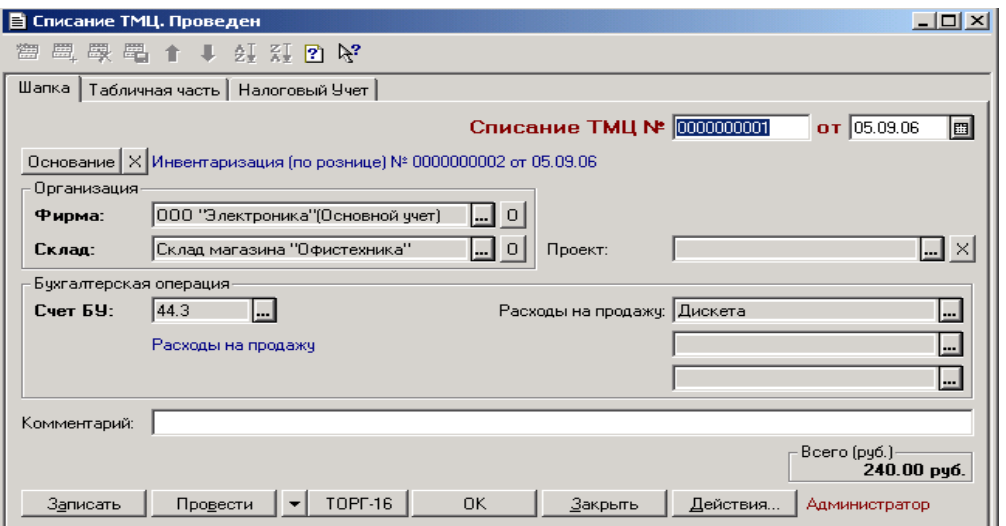

Рис. 62

Пример заполнения экранной формы документа «Списание ТМЦ», закладка «Табличная часть»

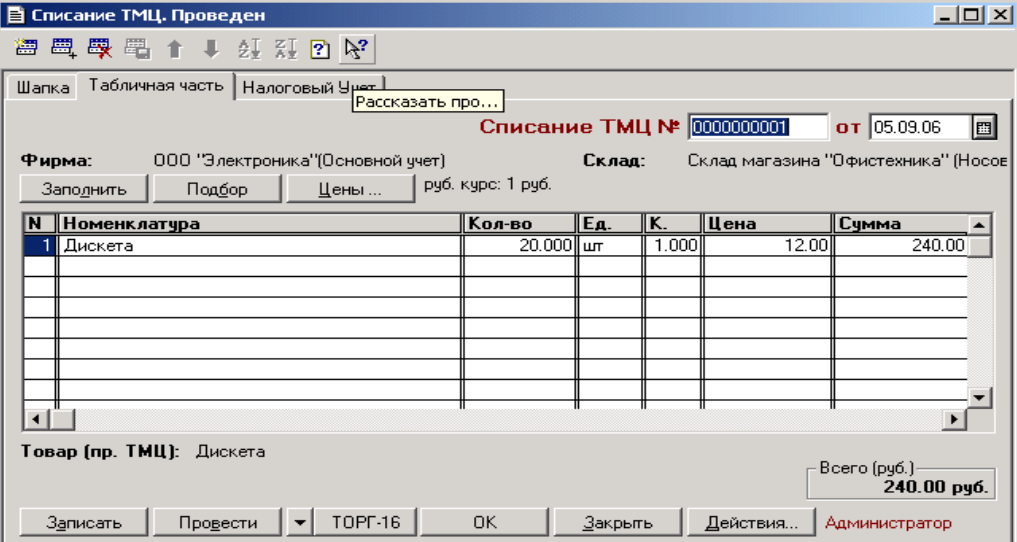

Рис. 63

# 2.5.2. ИНВЕНТАРИЗАЦИЯ НА РОЗНИЧНОМ СКЛА ДЕ (С РЕАЛИЗАЦИЕЙ)

В небольших магазинах, в которых нет автоматизированных ККМ (контрольно-кассовых машин), и не формируются расходные накладные, проводится инвентаризация для определения количества проданного товара и выручки от реализации. То есть, проводится инвентаризация, с одновременным оформлением реализации.

Оформляется документ «Инвентаризация (розница)». Вызывается в меню «Документы» – «Склады» – «Инвентаризация (розница)». На закладке «Шапка» указывается розничный склад, на котором проводится инвентаризация. На закладке «Табличная часть» необходимо нажать на кнопку «Заполнить». Табличная часть автоматически заполнится товарами, имеющимися на складе.

Пример заполнения экранной формы документа «Инвентаризация (розница)», закладка «табличная часть»

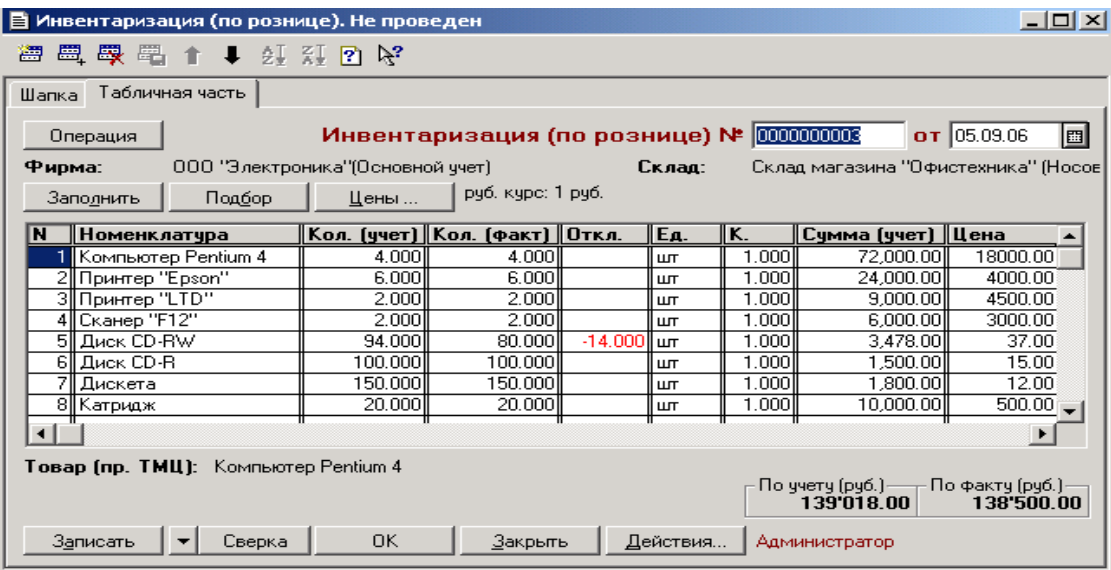

#### Рис. 64

На основании документа «Инвентаризация (розница) формируется документ «Отчет ККМ» (ККМ – контрольно-кассовые машины). Для этого в диалоговом окне документа «Инвентаризация (розница)» необходимо нажать на кнопку «Действия», выбрать пункт – «Ввести на основании». В предложенном списке перейти в виду документа «Отчет ККМ». В открывшемся диалоговом окне документа Необходимо указать контрагента. В реквизите «Движение денежных средств» указать – «Поступления от покупателей».

Пример заполнения экранной формы документа «Отчет ККМ», закладка «Шапка»

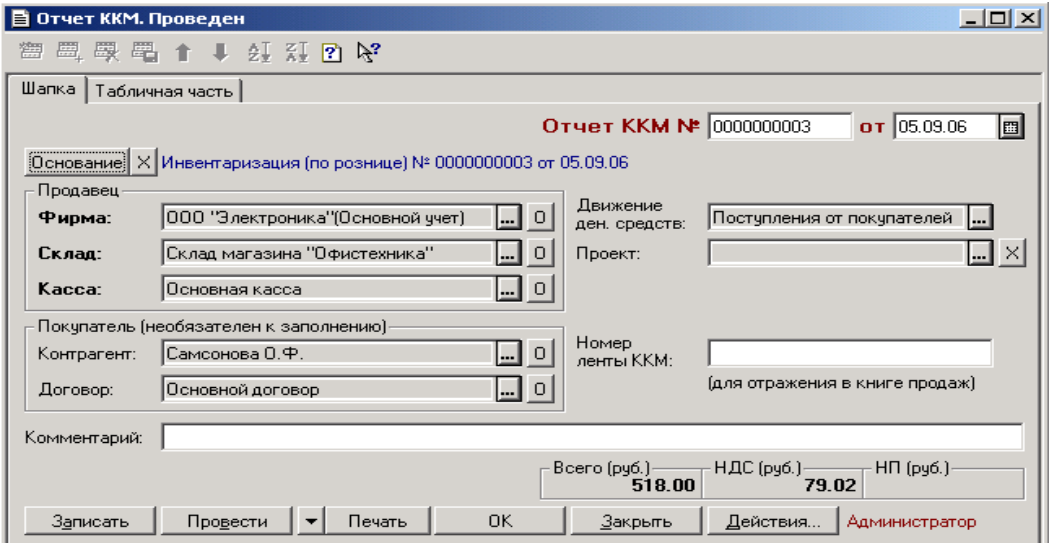

Рис. 65

На закладке «Табличная часть» необходимо нажать на кнопку «Заполнить» – таблица будет заполнена товарами по документу-основанию. По кнопке «Подбор» подбираются ТМЦ для списания.

Пример заполнения экранной формы документа «Отчет ККМ», закладка «Табличная часть»

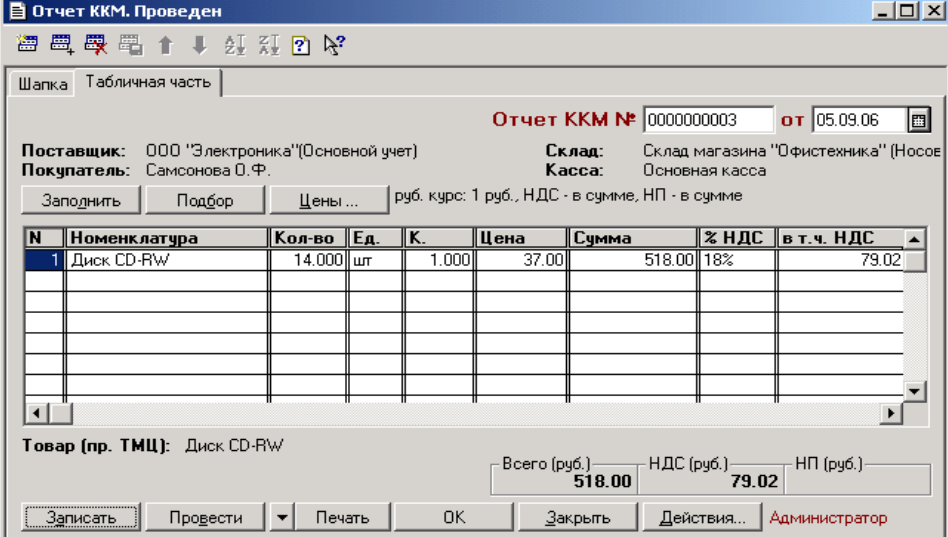

Рис. 66

### **2.6. ОТЧЕТЫ**

Для получения различных сводных данных в программе предусмотрен ряд отчетов. Все отчеты можно разделить на группы:

- отчеты по заявкам на поставки или покупку;

- отчеты о движениях ТМЦ на складах и их остатках;

- отчеты о движении комиссионных товаров и товаров, отданных на реализацию;

- ведомость по подотчетникам;

- группа аналитических отчетов, отражающих динамику продаж, планирование закупок;

- движения денежных средств;

- в группу прочих отчетов входят реестры документов, сопроводительный реестр и товарный отчет.

Формирование отчета – «Заказы поставщикам»:

в меню «Отчеты» выбрать пункт – «Заказы поставщикам», установить все флажки в реквизите «Детализация отчета», выбрать наименование фирмы, нажать на кнопку «Сформировать».

Пример заполнения экранной формы отчета «Заказы поставщикам»

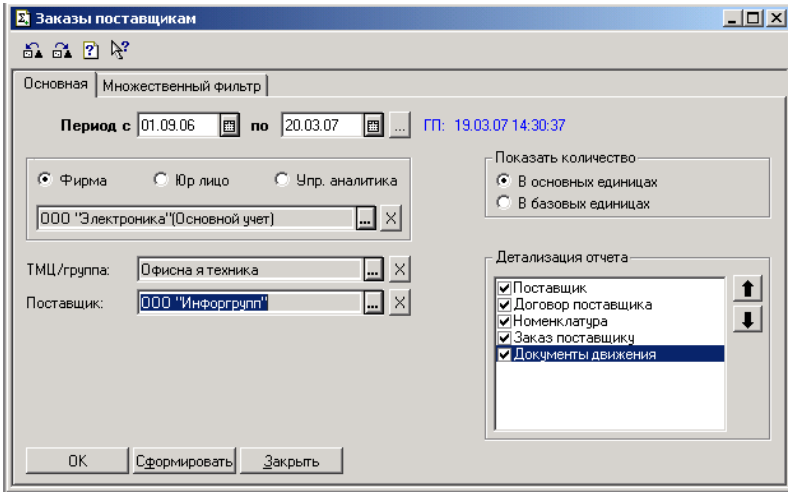

Рис. 67

Формирование отчета – «Заявки покупателей»:

в меню «Отчеты» выбрать пункт – «Заявки покупателей», установить все флажки в реквизите «Детализация отчета», выбрать наименование фирмы, нажать на кнопку «Сформировать».

Пример заполнения экранной формы отчета «Заявки покупателей»

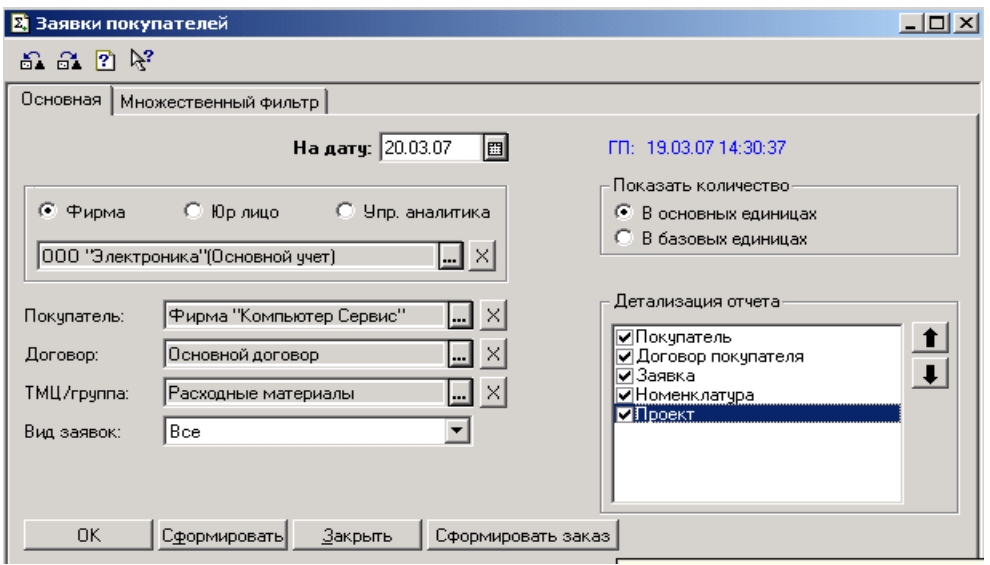

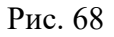

Формирование ведомости по остаткам ТМЦ:

в меню «Отчеты» выбрать пункт – «Ведомость по остаткам ТМЦ», установить все флажки в реквизите «Детализация отчета», выбрать наименование фирмы, выбрать склад – основной, нажать на кнопку «Сформировать».

Пример заполнения экранной формы отчета «Ведомость по остаткам ТМЦ»

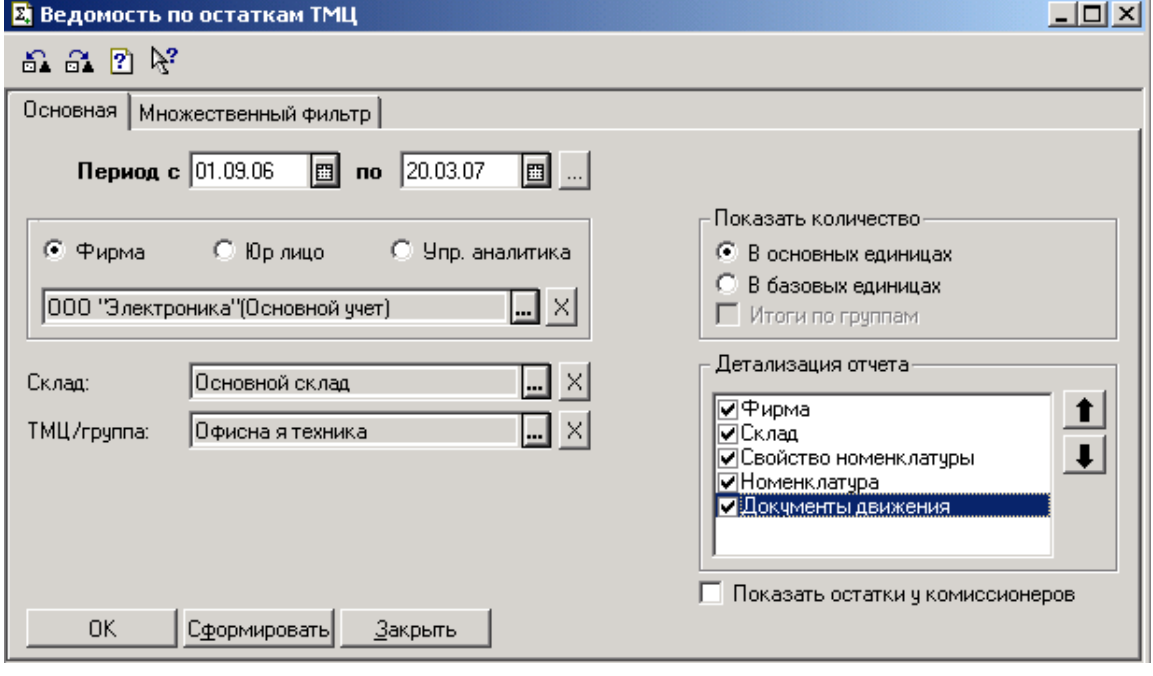

## Рис. 69

## Формирование остатков ТМЦ:

в меню «Отчеты» выбрать пункт – «Остатки ТМЦ», выбрать наименование фирмы, выбрать склад – основной, нажать на кнопку «Сформировать».

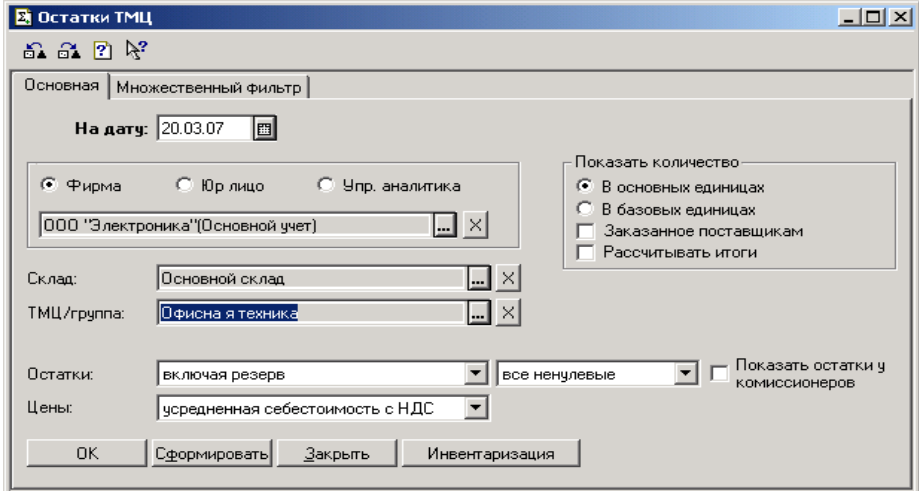

Пример заполнения экранной формы отчета «Остатки ТМЦ»

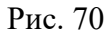

Формирование ведомости по контрагентам:

в меню «Отчеты» выбрать пункт – «Ведомость по контрагентам», установить все флажки в реквизите «Детализация отчета», выбрать наименование фирмы, выбрать контрагента, нажать на кнопку «Сформировать».

Пример заполнения экранной формы отчета «Ведомость по контрагентам»

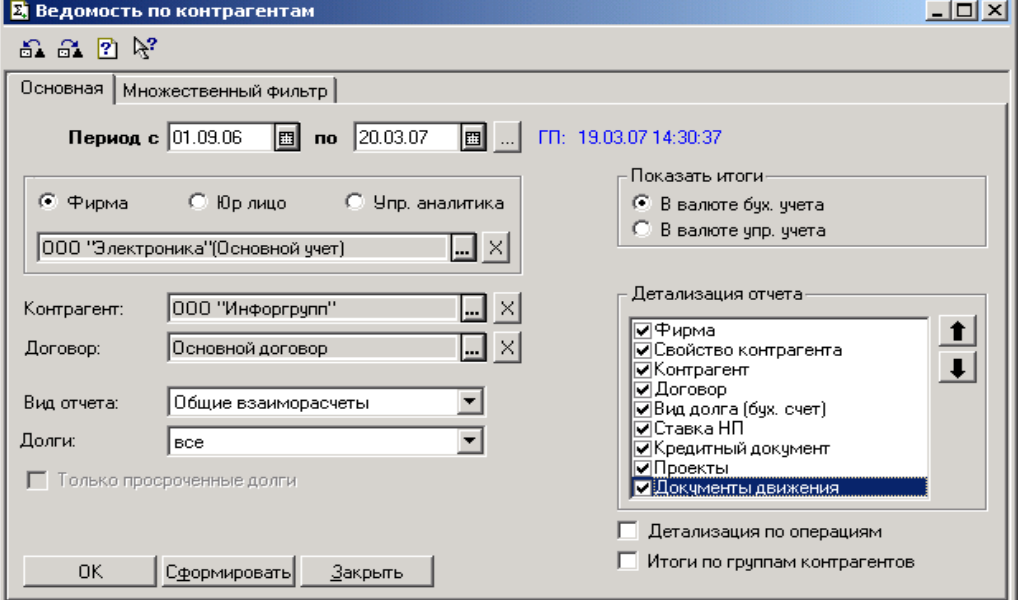

Рис. 71Формирование ведомости по кассе:

в меню «Отчеты» выбрать пункт – «Ведомость по кассе», установить все флажки в реквизите «Детализация отчета», выбрать наименование фирмы, выбрать кассу – основная, нажать на кнопку «Сформировать».

Пример заполнения экранной формы отчета «Ведомость по кассе»

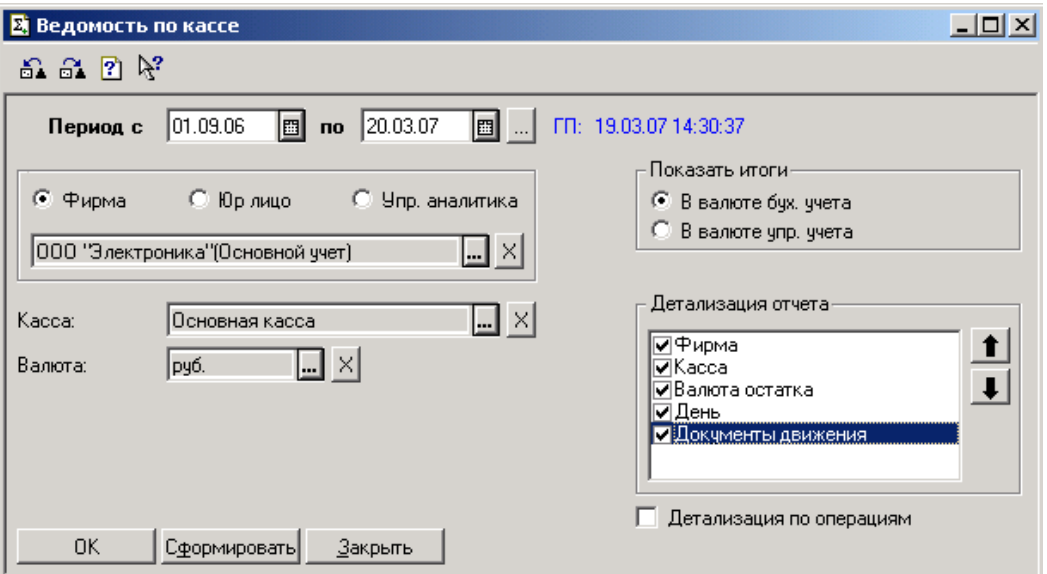

Рис. 72